# **Nota Técnica 2023.004 - Campos: Pagto Cartão/Desonerado/Outros Pgto no Softpharma**

Foi publicada a versão 1.11 da Nota Técnica 2023.004 com a inclusão e alteração de campos e regras de validação com o objetivo de prover aos atores envolvidos nos processos da NF-e/NFC-e a possibilidade de anotar no documento fiscal eletrônico as transações financeiras relacionadas, facilitando a vinculação entre documentos fiscais e recursos financeiros recebidos.

Nessa NT, foram criados novos campos no grupo YA. Informações de Pagamento e nos Grupos Tributação do ICMS que possuem ICMS desonerado.

Também foram alterados campos dos grupos I01. Produtos e Serviços / Declaração de Importação e Z. Informações Adicionais da NF-e.

Alterações da NT: ⋒

- Prorrogação da data de ativação em produção para 01/07/2024 e homologação 25/03/2024;
- A regra de validação YA09-20 que trata do limite do troco em R\$1.000,00 será ativada em 01/10/2024;
- Correção das exceções 1 e 4 da regra de validação W16-10.

(i) As alterações sobre a Nota Técnica 2023.004 foram liberadas na [versão 217.100.](https://share.linx.com.br/x/KmJAH)

### Grupos Tributação do ICMS - Emissão de Documento Fiscal (Modelos 55/65)

Nos "Grupos Tributação do ICMS" que possuem ICMS Desonerado, foi criado o campo "indDeduzDeson" para indicar se o valor do ICMS desonerado (vICMSDeson) deduz do valor do item (vProd) ou não deduz do valor do item (vProd) o item.

#### **1. Regras por UF**

Para acessar as Regras por UF do ICMS Desonerado acesse:

**Parâmetros > Configuração Tributária > aba ICMS/ISS > na subaba "Regras por UF"** 

Configure os campos:

- **ICMS Desonerado Regras Cálculo;**
- **ICMS Desonerado Operações**;
- **Somar/Abater**.

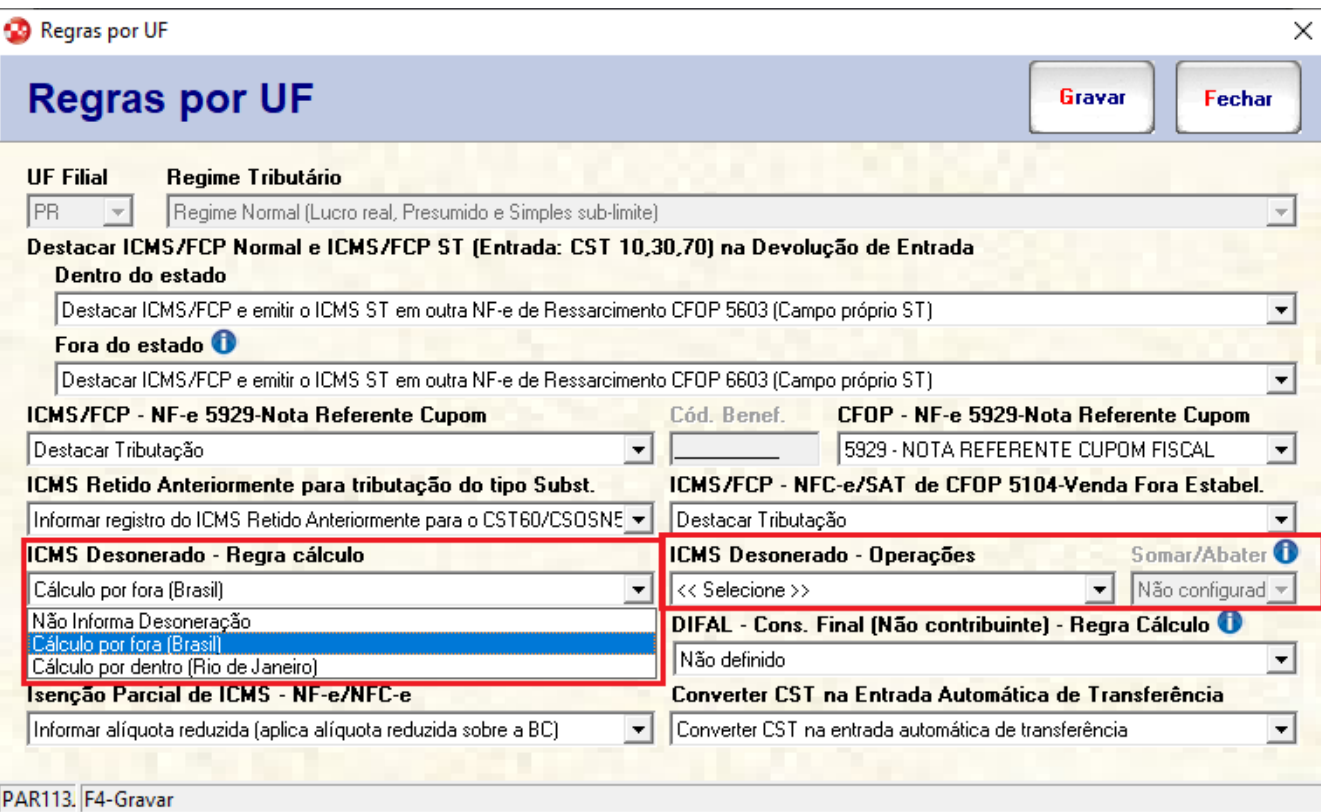

Figura 01 - Regras UF.

#### **Para utilizar a indicação do valor do ICMS desonerado:**

- Em "Configuração Tributária do Item", for informado a tributação como "Isento" ou "Não tributado" será habilitado os campos "**%ICMS Des" e %FCPDes** e preenchido pelo menos o campo da **alíquota do ICMS (% ICMS Des).**
- Caso possua FCP, preencher o campo "**%FCP Des**".
- Só preenchendo o campo **%ICMS Des** já é suficiente.

#### **Para valor de ICMS desonerado não deduzir do valor do item**, acesse:

Parâmetros > Configuração Tributária > aba ICMS/ISS > na subaba "Regras por UF".

Quando no campo "ICMS Desonerado - Regras Cálculo" estiver selecionado a opção:

"Cálculo por fora (Brasil)" ou "Cálculo por Dentro (Rio de janeiro)", será enviado 0 (zero) no Valor do ICMS desonerado (vICMSDeson) **não deduzindo do valor do item (vProd) dividido pelo total da NF-e.**

**Para valor de ICMS desonerado deduzindo do valor do item**, acesse: Parâmetros > Configuração Tributári

a > aba ICMS/ISS > na subaba "Regras por UF".

Quando no campo "ICMS Desonerado - Regra de Cálculo" estiver selecionado a opção: "Cálculo por fora (Brasil)" ou "Cálculo por Dentro (Rio de janeiro)" e no campo "ICMS Desonerado - operações" estiver marcado pelo menos uma das operações abaixo:

- Venda;
- · Transferência;
- Saída por Perdas;
- Outras Saídas Não Especificadas;
- Saída Sistema de Fidelidade.

No campo **Somar/Abater**, estiver seleciona a opção de "**Somar**" ou "**Abater**".

Será enviado 1 no Valor do ICMS desonerado (vICMSDeson) deduzindo do valor do item (vProd) dividido pelo total da NF-e.

### **2. Configuração Tributária alternativa**

Realize a **Configuração tributária** alternativa, acessando, **Parâmetros > Configuração Tributária > aba ICMS/ISS > subaba Tributação Alternativa**

- Preencha a alíquota do **%ICMS Deson.**
- Caso tenha FCP, preencha o campo **%FCP Deson.,** mas preenchendo apenas %ICMS Deson. já é suficiente.
- Quando estiver no campo **Tributação**, selecionado **Isento**, **Não tributado** ou **Suspenso**.

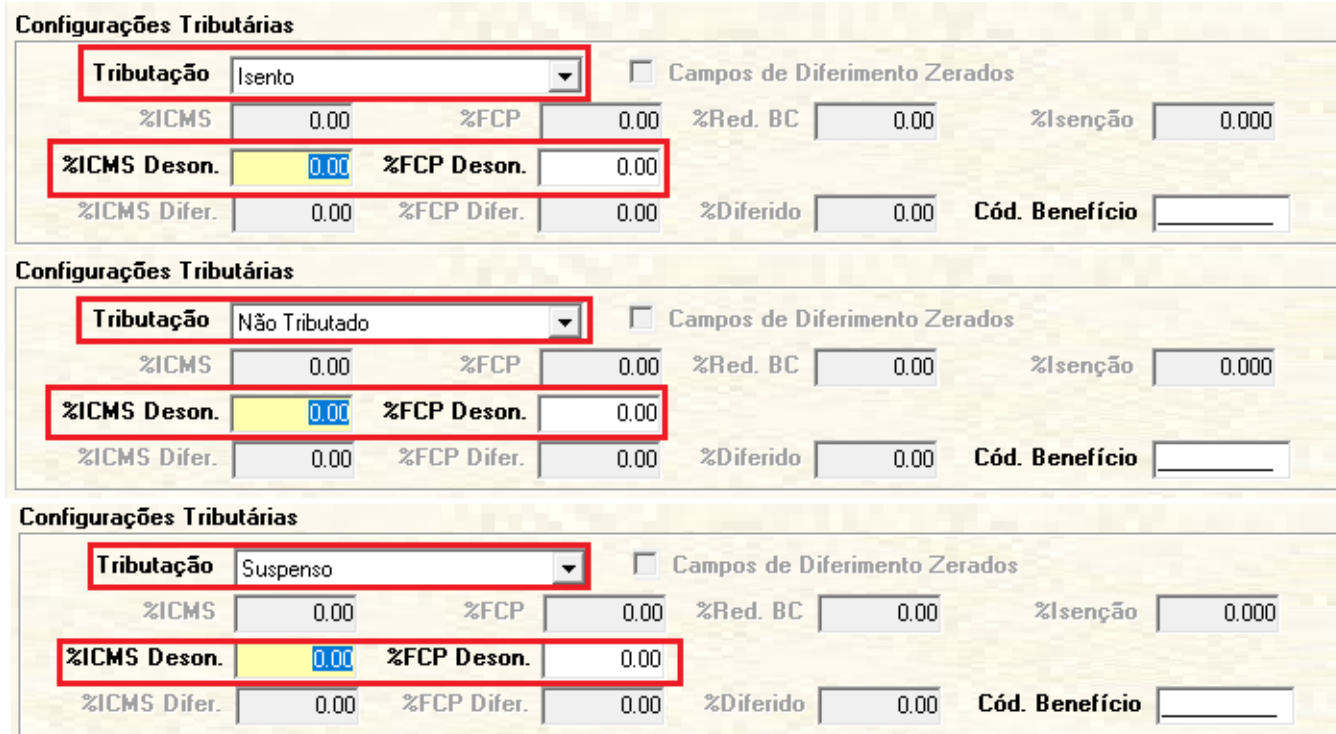

Figura 02 - Configurações tributária

**Para valor de ICMS desonerado não deduzir do valor do item** acesse:

**Parâmetros** > **Configuração Tributária** > aba **ICMS/ISS** > subaba **Regras por UF**

· Quando no campo ICMS Desonerado - Regra de Cálculo estiver selecionado a opção Cálculo por fora (Brasil) ou Cálculo por Dentro (Rio de janeiro), o Valor do ICMS desonerado (vICMSDeson) não deduz do **valor do item (vProd) dividido pelo total da NF-e.**

**Para valor de ICMS desonerado deduzindo do valor do item**, acesse:

**Parâmetros** > **Configuração Tributária** > aba **ICMS/ISS** > subaba **Regras por UF**

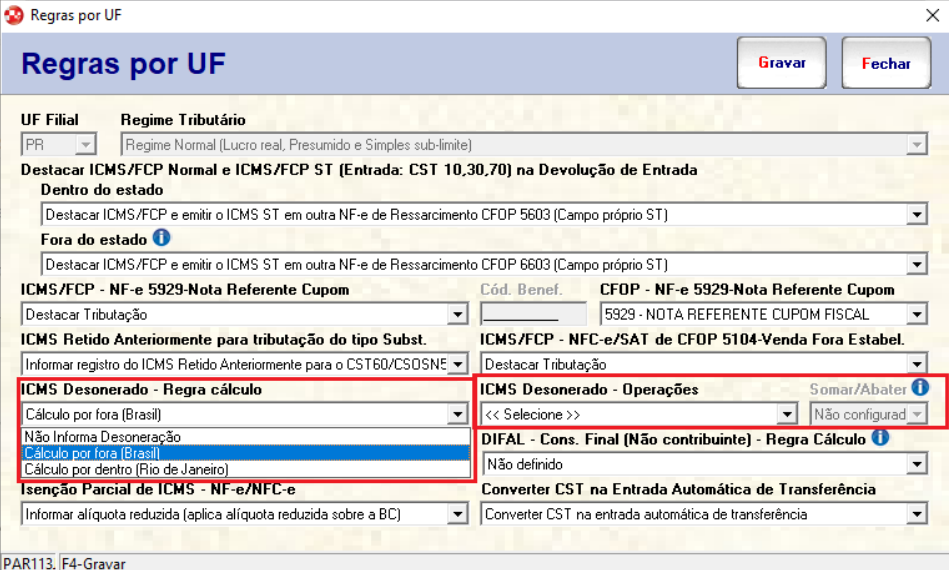

Figura 03 - Regras por UF

Quando no campo "ICMS Desonerado - Regra de Cálculo" estiver selecionado a opção Cálculo por fora (Brasil) ou Cálculo por Dentro (Rio de janeiro) e no campo "ICMS Desonerado - operações" estiver marcado pelo menos uma das operações abaixo:

- Venda;
- Transferência:
- · Saída por Perdas;
- Outras Saídas Não Especificadas;
- Saída Sistema de Fidelidade.

No campo **Somar/Abater**, estiver seleciona a opção de "**Somar**" ou "**Abater**".

Será enviado 1 no Valor do ICMS desonerado (vICMSDeson) deduzindo do valor do item (vProd) dividido pelo total da NF-e.

### **3. Configuração Tributária para Produtos aba ICMS**

Para realizar a Configuração Tributária para Produtos, acesse:

Parâmetros > Configuração Tributária (PAR113) > aba Produtos > subaba ICMS

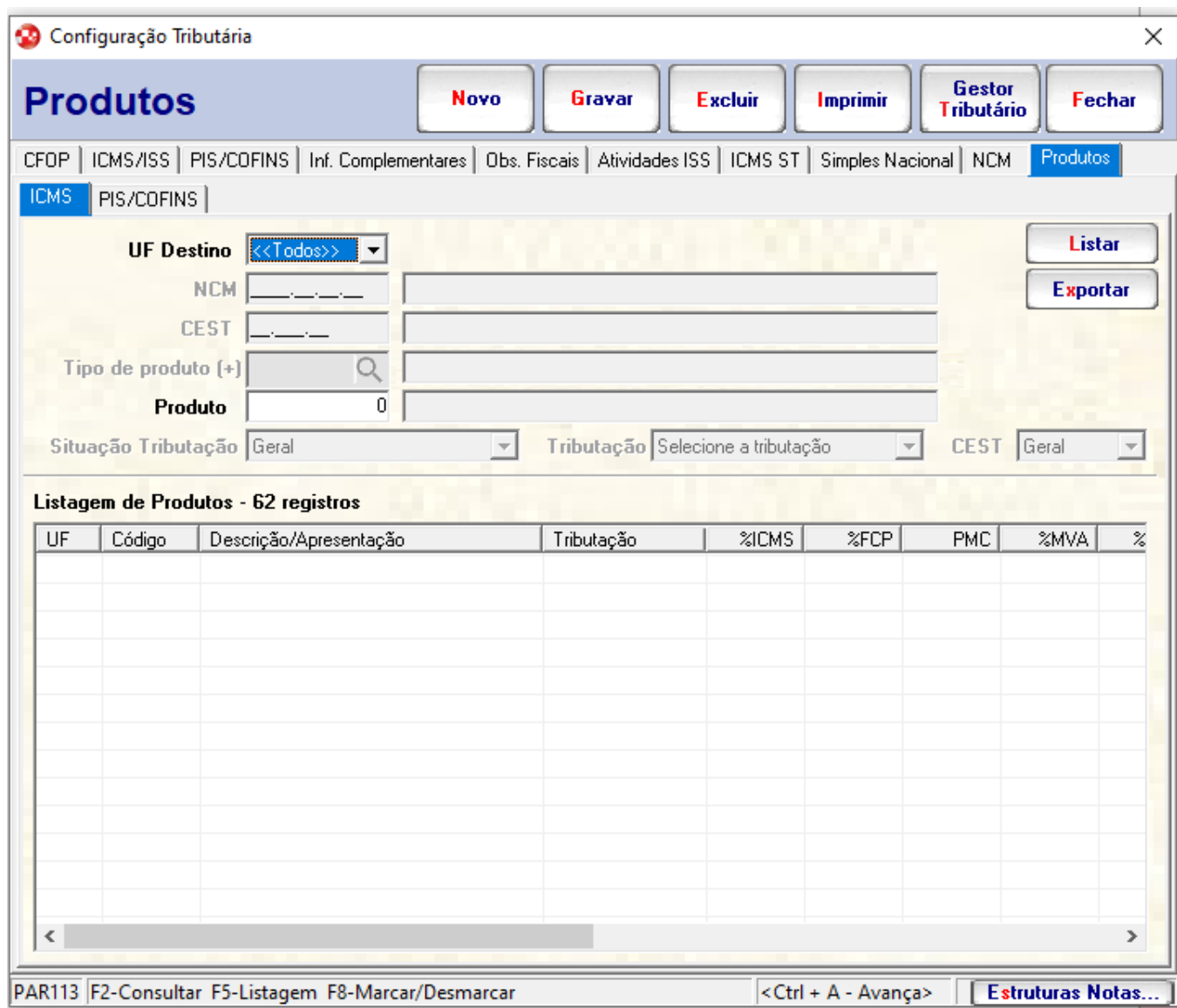

O campo **Situação Tributação** pode ser enviado a nota do produto **Com Informação ICMS** e **Sem informação ICMS**.

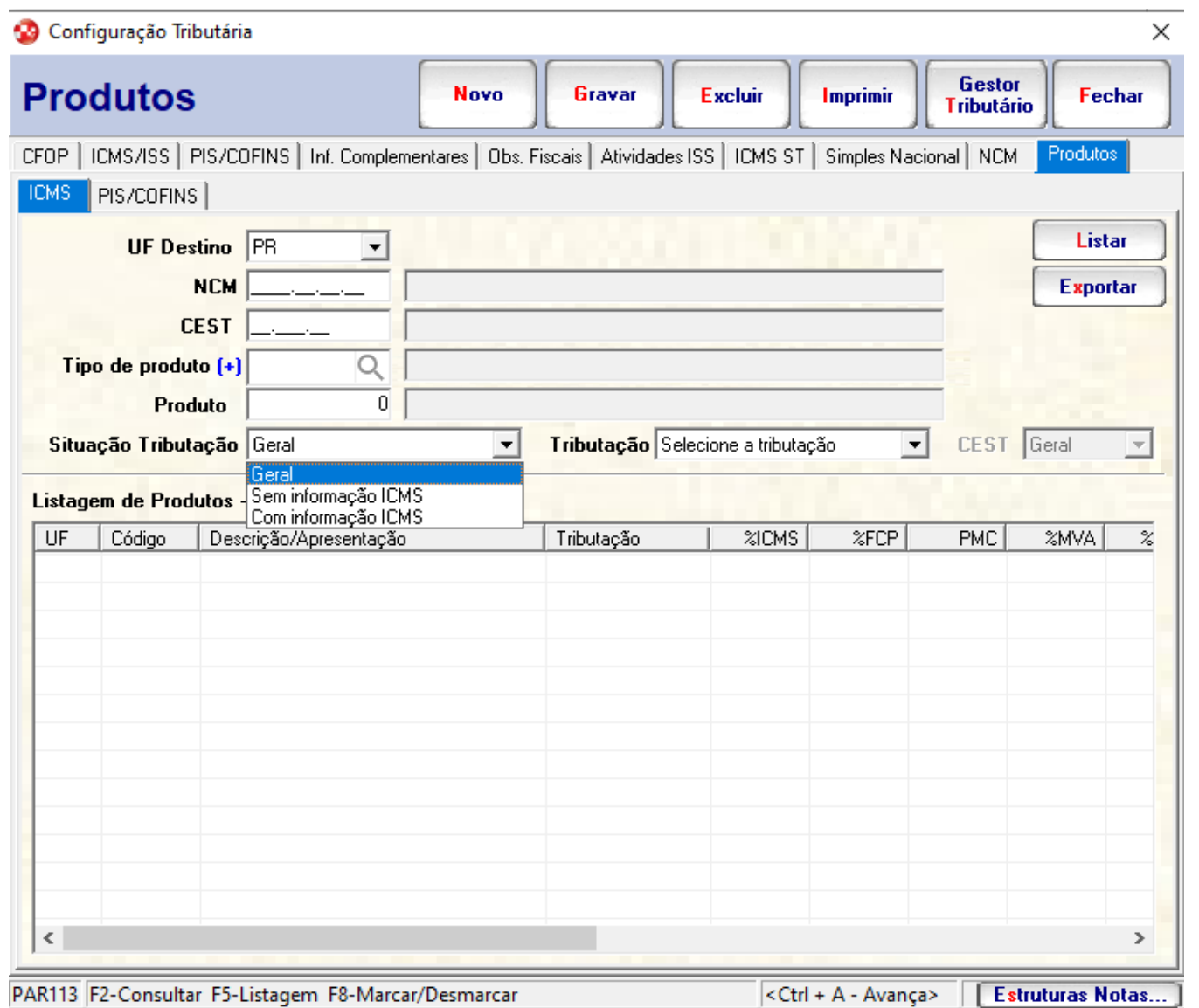

No campo Tributação, está disponível para seleção as opções de:

• Tributado;

- · Substituição;
- Isento;
- Não Tributado;
- Outros;
- Suspenso
- Diferimento total;
- Isenção Parcial.

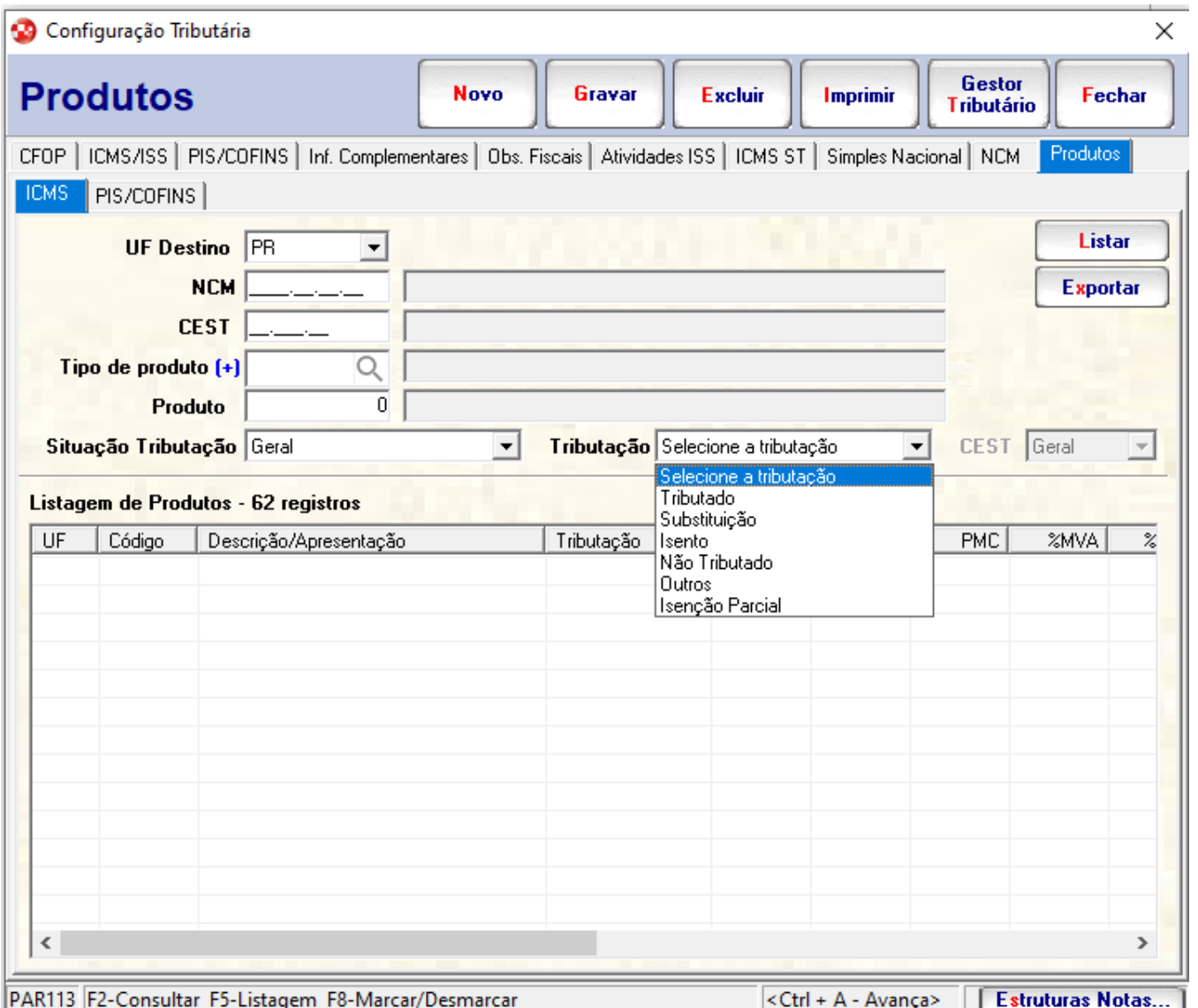

No campo **Situação Tributação**, caso esteja parametrizado **Selecione a Tributação** ao tentar gravar será exibida a mensagem: **Falta informar a tributaçã**o.

No campo **CEST**, como padrão estará **Geral** e está disponível para selecionar e **Com CEST** e **Sem CEST**.

A opção de **CEST** será habilitada apenas se estiver o campo **Tributação** selecionado como **Substituição**.

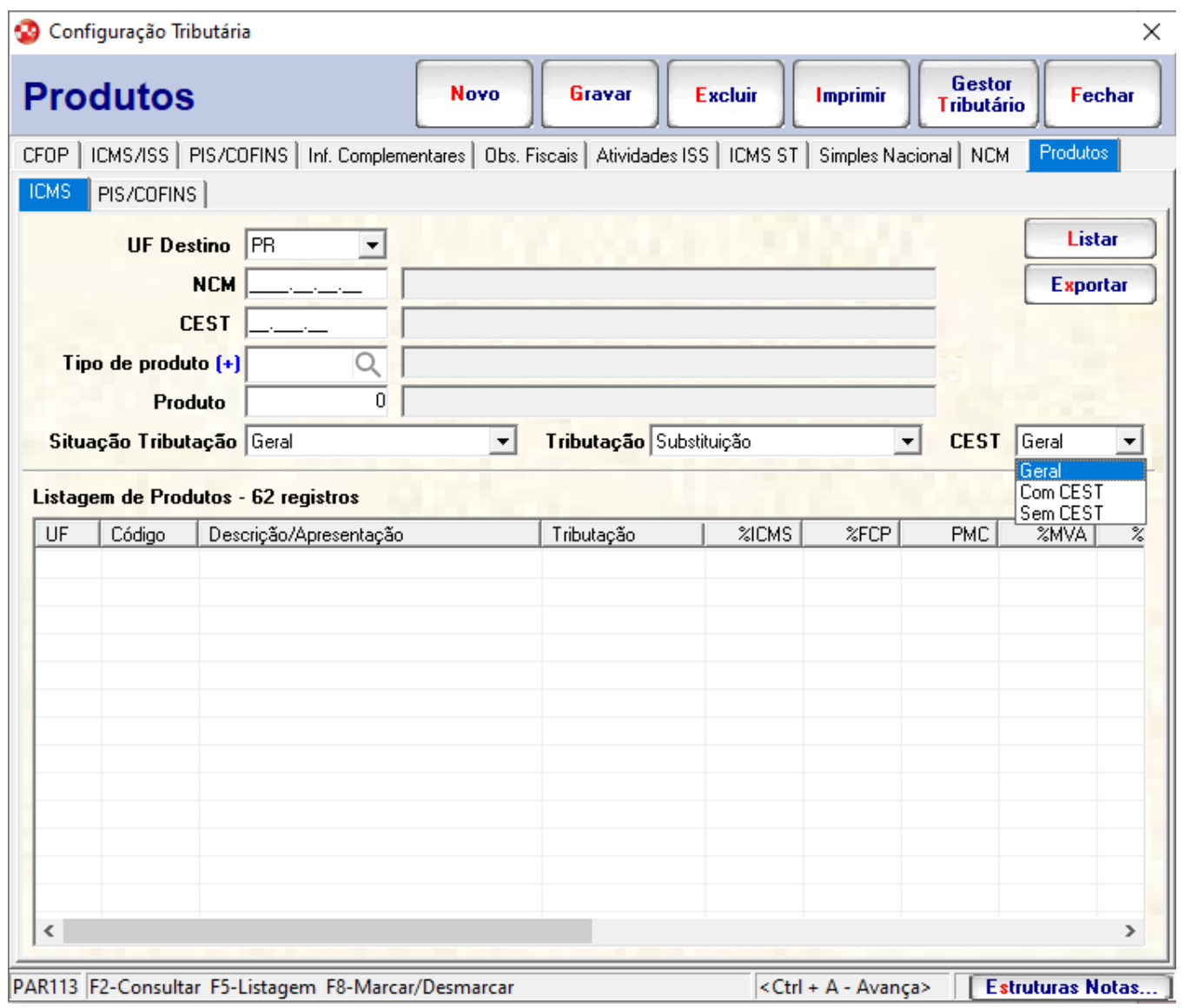

#### **4. Alterando a tributação do produto**

**Para acessar a Configurações Tributárias para Produto e alterar, acesse:**

Parâmetros > Configuração Tributária (PAR113) > aba Produtos > subaba ICMS

**(Solicito print da tela de Parâmetros > Configuração Tributária (PAR113) > aba Produtos > subaba ICMS > Com o grid com a Listagem de Produtos)** Selecione um produto que está no grid da **Listagem de Produto** dê duplo clique ou selecione no check-box para abrir para editar as **Informações**. **(Solicito print da tela de Parâmetros > Configuração Tributária (PAR113) > aba Produtos > subaba ICMS > Com a tela de Informações)**

No campo **Tributação** está disponível selecionar como **Tributado**, **Substituição**, **Isento**, **Não tributado**, **Outros** e **Isenção Parcial**.

Em **Selecione o que deseja alterar** selecione o campo que deseja editar:

- $\Box$ % ICMS
- $\Box$ % FCP
- $\Box$ % ICMS DES
- $\Box$ % FCP DES
- $\Box$ % MVA
- $\Box$ % R.BC
- $\Box$ % R.BCST
- $\Box$ % Isenção
- $\Box$ Cód. Benef
- $\Box$  CEST

**(Solicito print da tela de Parâmetros > Configuração Tributária (PAR113) > aba Produtos > subaba ICMS > Com a tela de Informações com um campo selecionado de "Seleciono que deseja alterar" )**

 $\circ$ Os campos % ICMS, % FCP, % ICMS DES, % FCP DES, % MVA, % R.BC, % R.BCST, % Isenção, Cód. Benef. e CEST só serão habilitados para edição se os mesmos foram marcados no campo acima.

Para exemplificar melhor cada opção e cada checkbox segue abaixo a tabela Informativa:

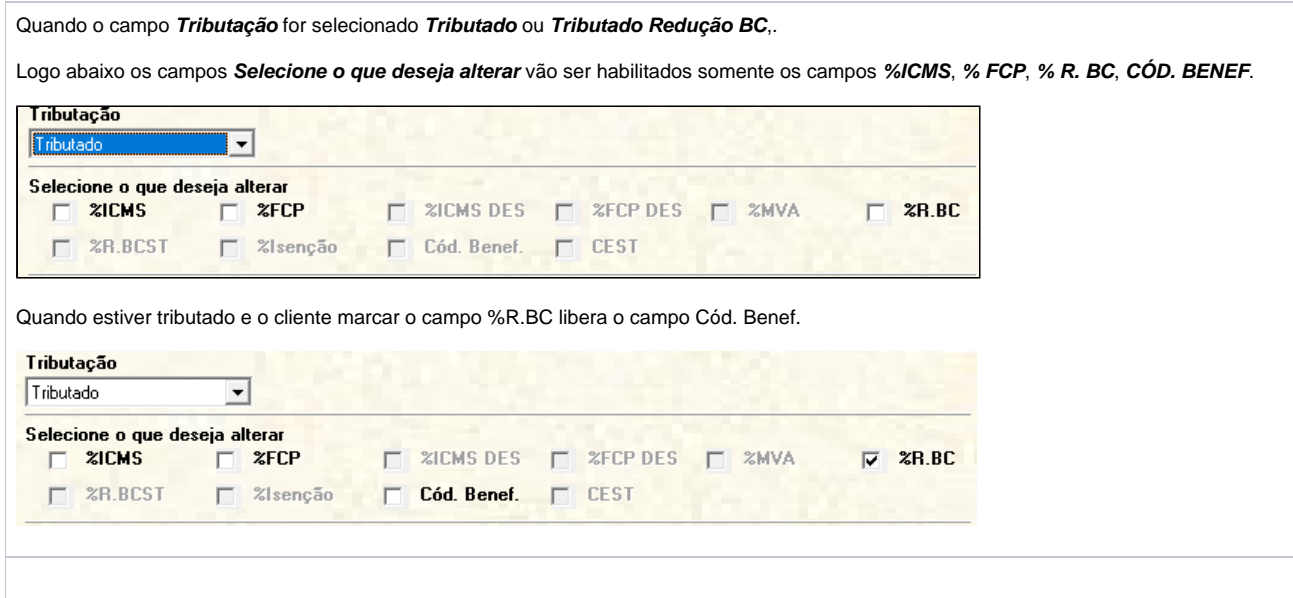

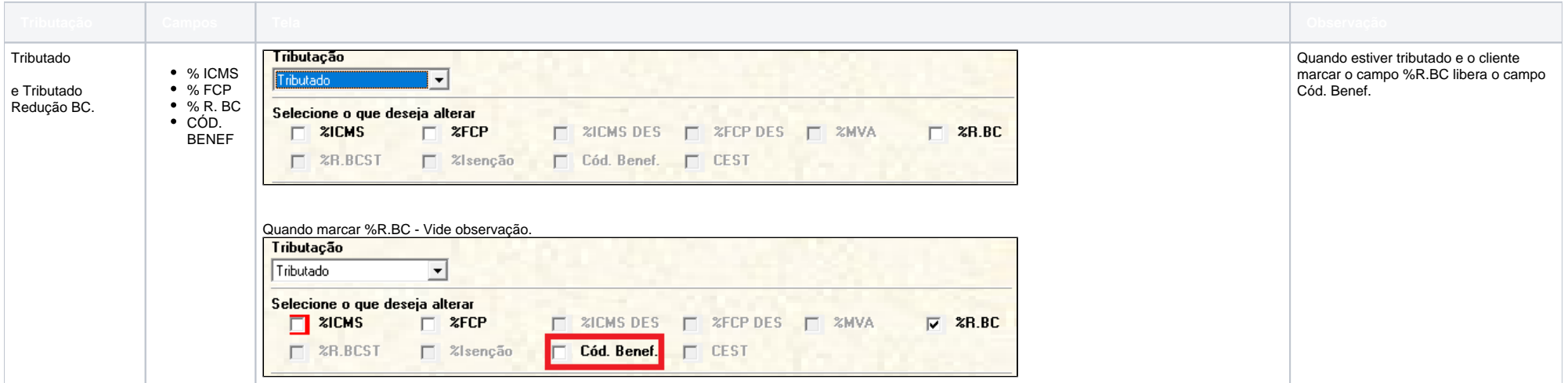

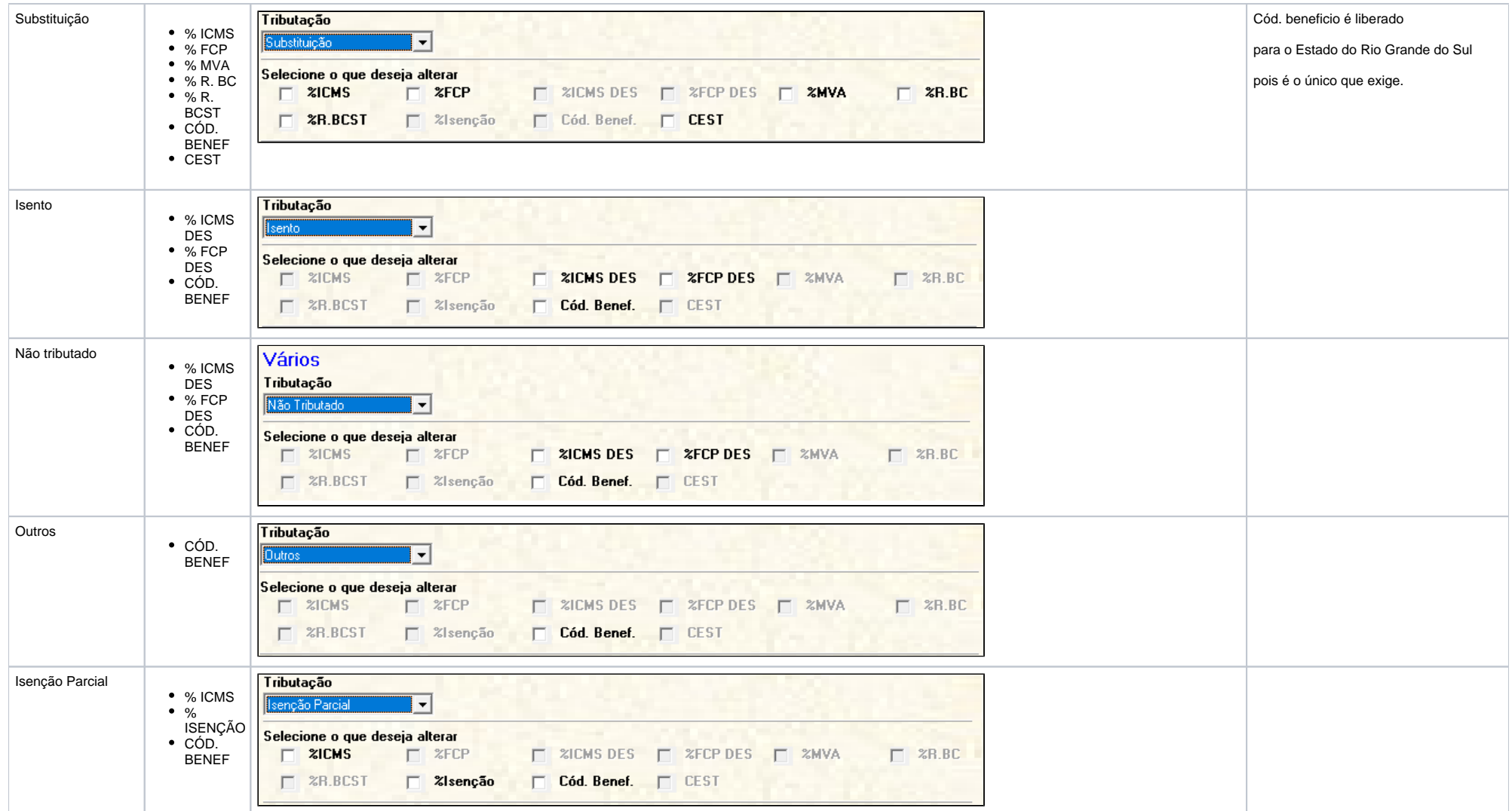

## Grupos Tributação do ICMS - Entrada de Mercadoria

O campo ICMS Desonerado impacta na entrada de mercadoria pois o fornecedor encaminhará apontando se ele estará descontando ou não o ICMS Desonerado.

#### **1.Entrada de Mercadoria**

Na Entrada de mercadoria será possível configurar se irá deduzir ou não do valor do item, pois o fornecedor encaminhará apontando se ele estará descontando ou não o ICMS Desonerado. Para abrir as configurações de Entrada de Mercadoria acesse:

Lançamento > Faturamento > Entrada de Mercadoria > campo **Deduz Deson.** está disponível as seguintes opções:

- **Não informado**: Quando apresentado esta opção significa que são notas fiscais retroativas, contudo a tendência é o sistema já faça o cálculo da respectiva nota se Deduz ou Não Deduz.
- **Não Deduz**: Significa que no XML importado tem a tag nova (**indDeduzDeson**) e foi informado com o código 0 não deduzir do valor do item.
- **Deduz**: Significa que no XML importado tem a tag nova (**indDeduzDeson**) e foi informado com o código 1 deduzir do valor do item.

 $\wedge$ O campo Deduz Deson. ficará selecionado como padrão "Não informado" e só será habilitado quando preenchido o valor do campo **Desoneração** maior que zero.

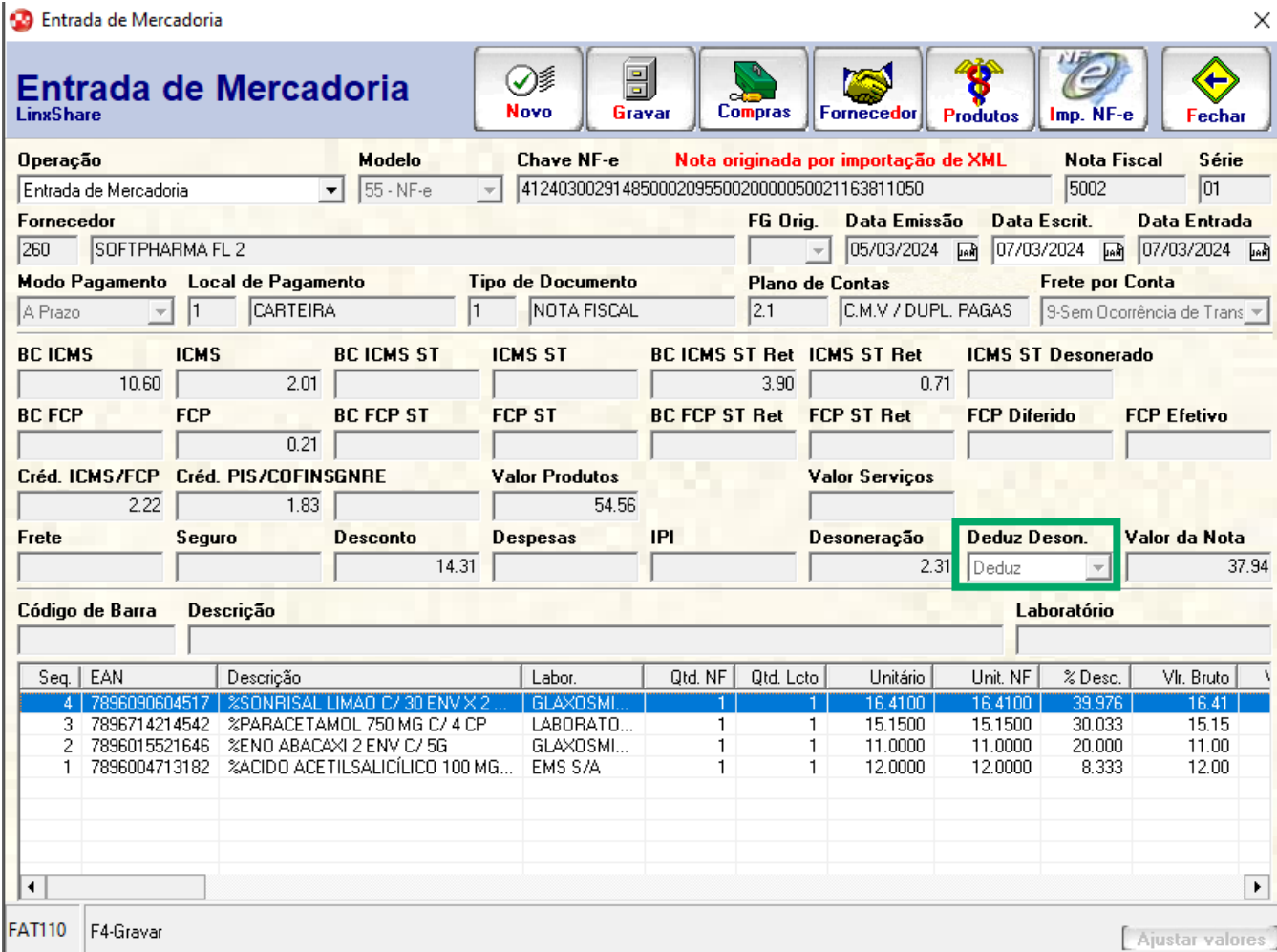

Figura 04 - Entrada de Mercadoria

### **2. Digitalização do Item**

Para abrir a Digitalização do item dê duplo clique no item da Entrada de Mercadoria.

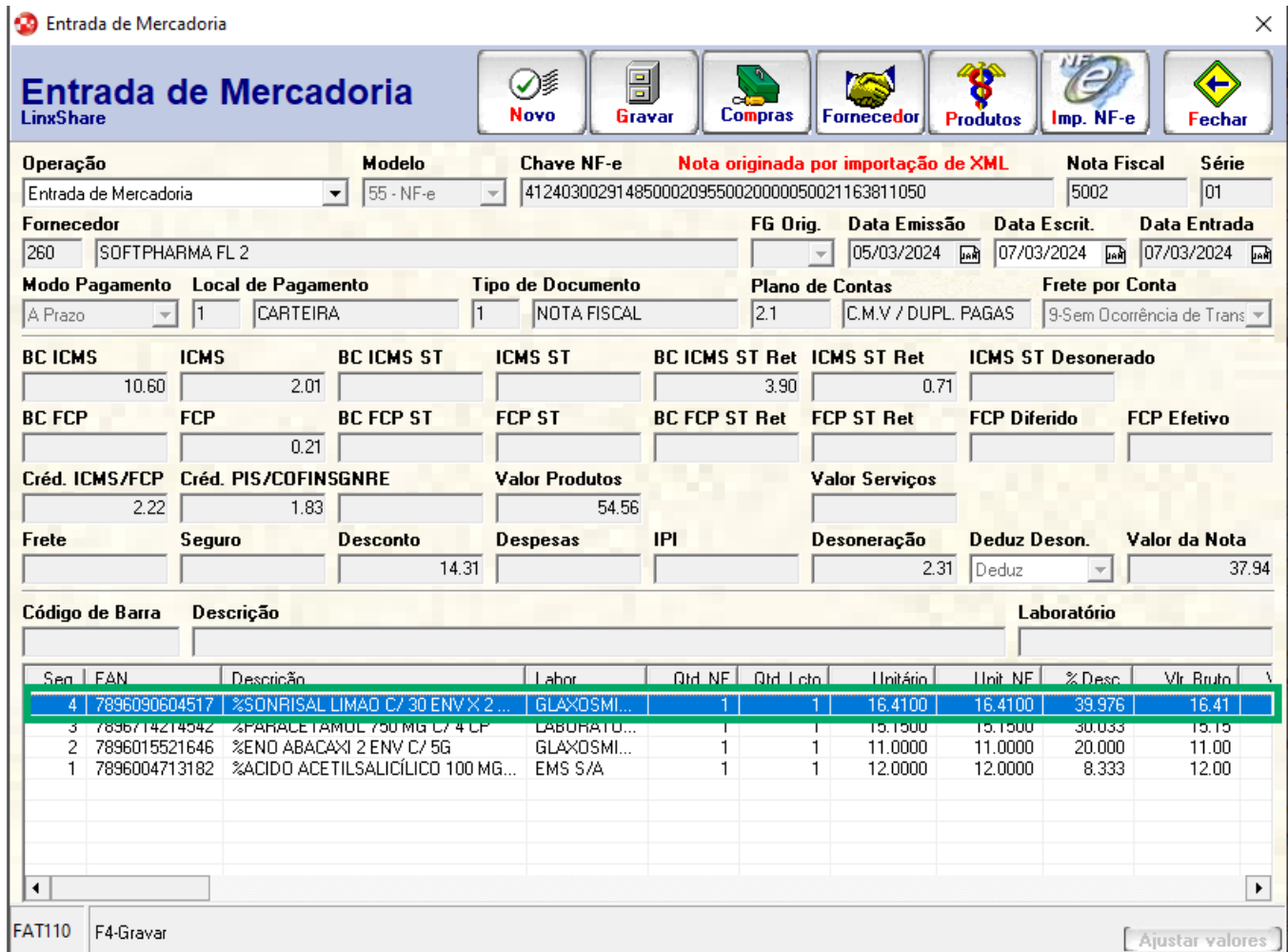

Figura 05 - Duplo clique para abrir o item.

Se o item estiver no campo Origem/CST como 40 = Isento, será habilitado o campo **Deduz Des.** com a informação fixa do que foi informado na **Entrada de Mercadoria** no campo **Deduz Deson.**

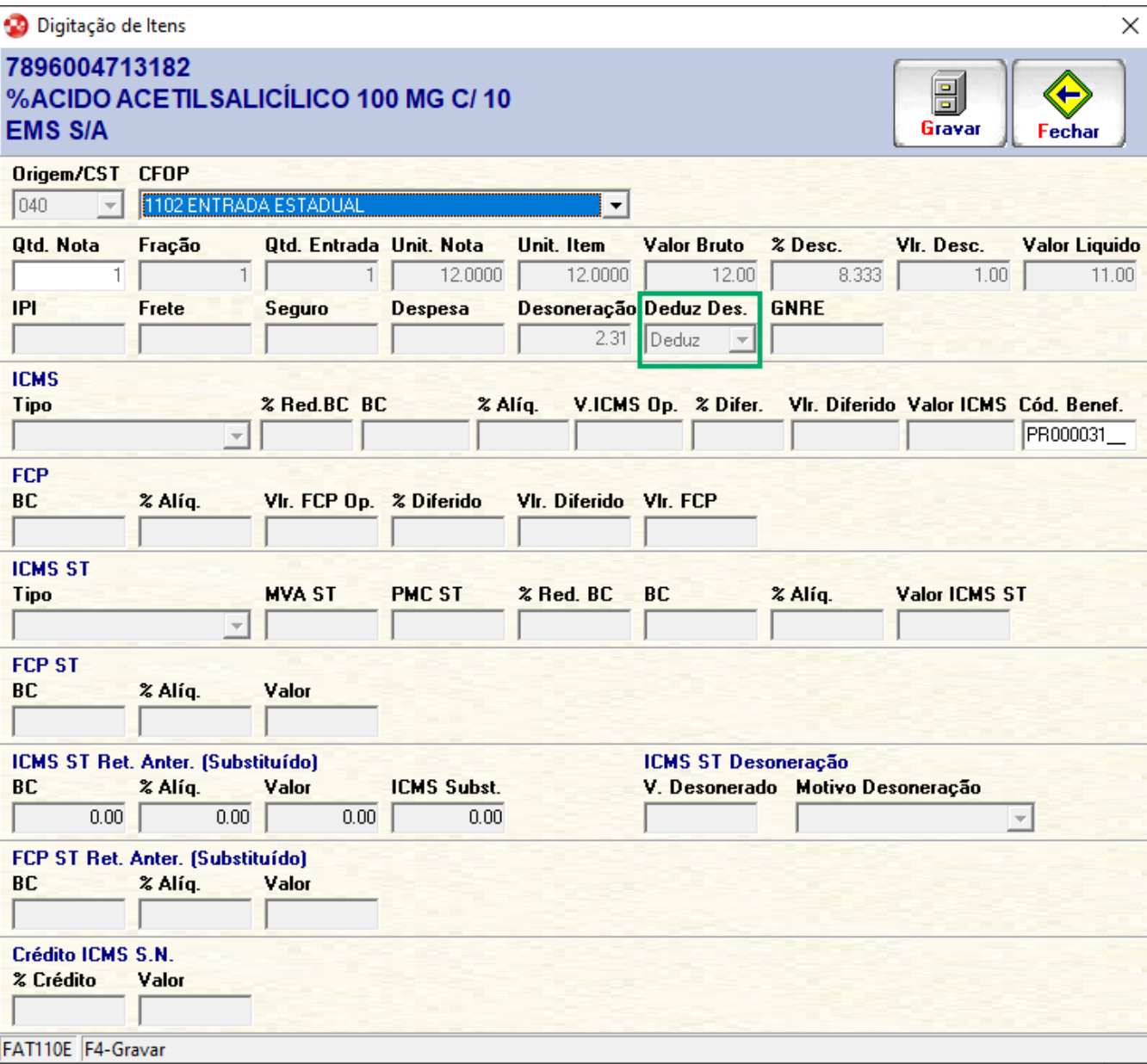

Figura 06 Figura - Digitalização do item.

### **3. Devolução de Mercadoria / Devolução de Compras**

Quando o cliente for devolver uma mercadoria onde a não possui o campo Valor do ICMS desonerado (vICMSDeson) a nota importada vai esta com o valor 0 - NÃO INFORMADO. Ao abrir Lançamento > Faturamento > Entrada de Mercadoria (FAT110) > selecionar no campo **Operação** como **Devolução Fornecedor**

Ao abrir com duplo clique o item que deve ser devolvido e este item de entrada for ISENTO ao voltar a Entrada de Mercadoria, será feito o cálculo automático do valor do produto com o valor da nota, assim será informando se o mesmo deduz ou não.

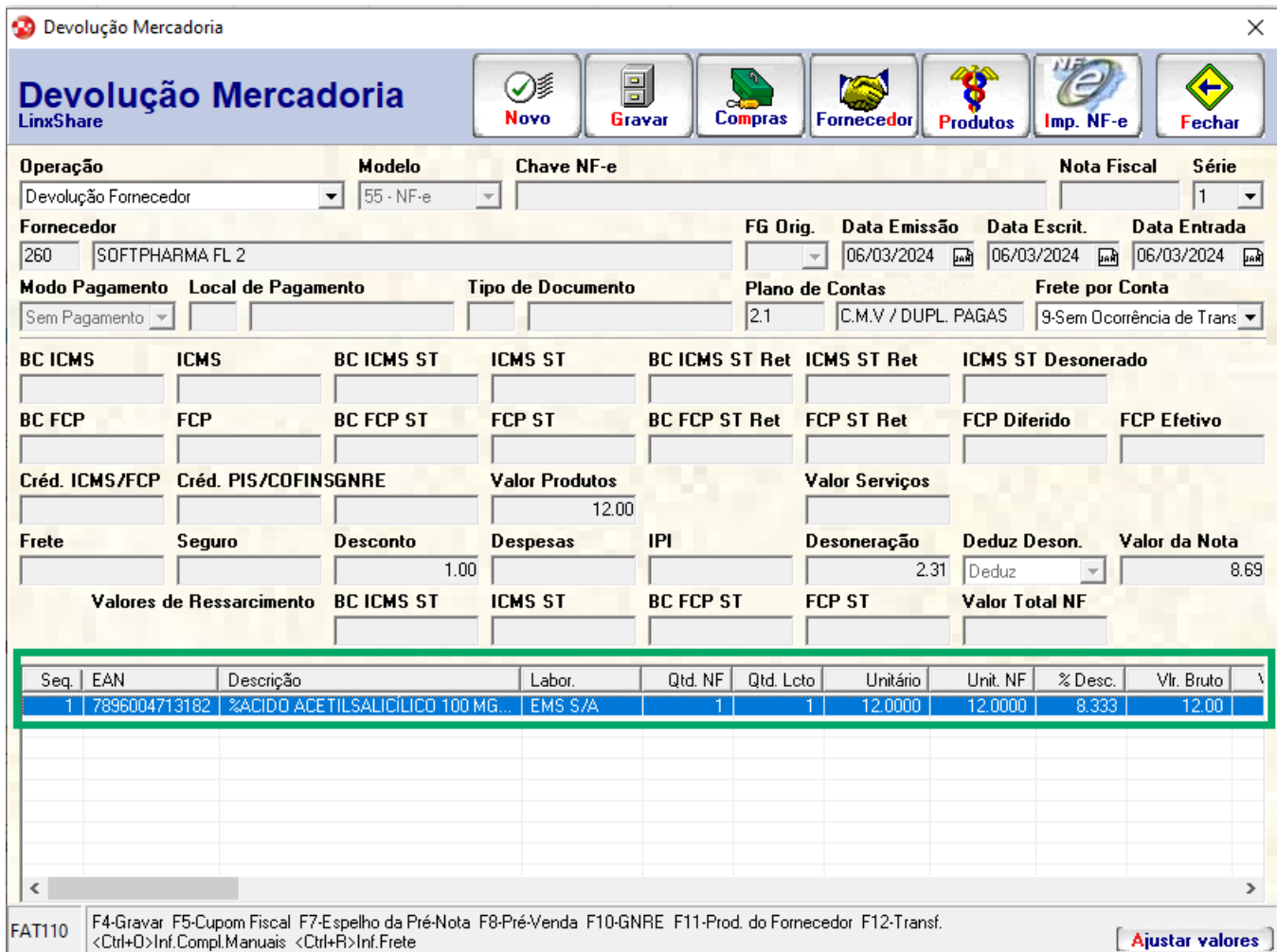

Figura 07 - Devolução de Mercadoria.

# Grupo YA Informações de Pagamento - CNPJRECEB

Na Nota Técnica foram adicionados novos campos ao "Grupo YA. Informações de Pagamento" sendo o campo **CNPJ do Beneficiário** (CNPJReceb) do pagamento com a emissão do documento fiscal eletrônico.

### **1.Cadastro de Bandeiras**

Para realizar o **Cadastro de Bandeiras**, acesse: Cadastros > Bandeiras (CAD119) > Clique na aba CNPJ Beneficiário

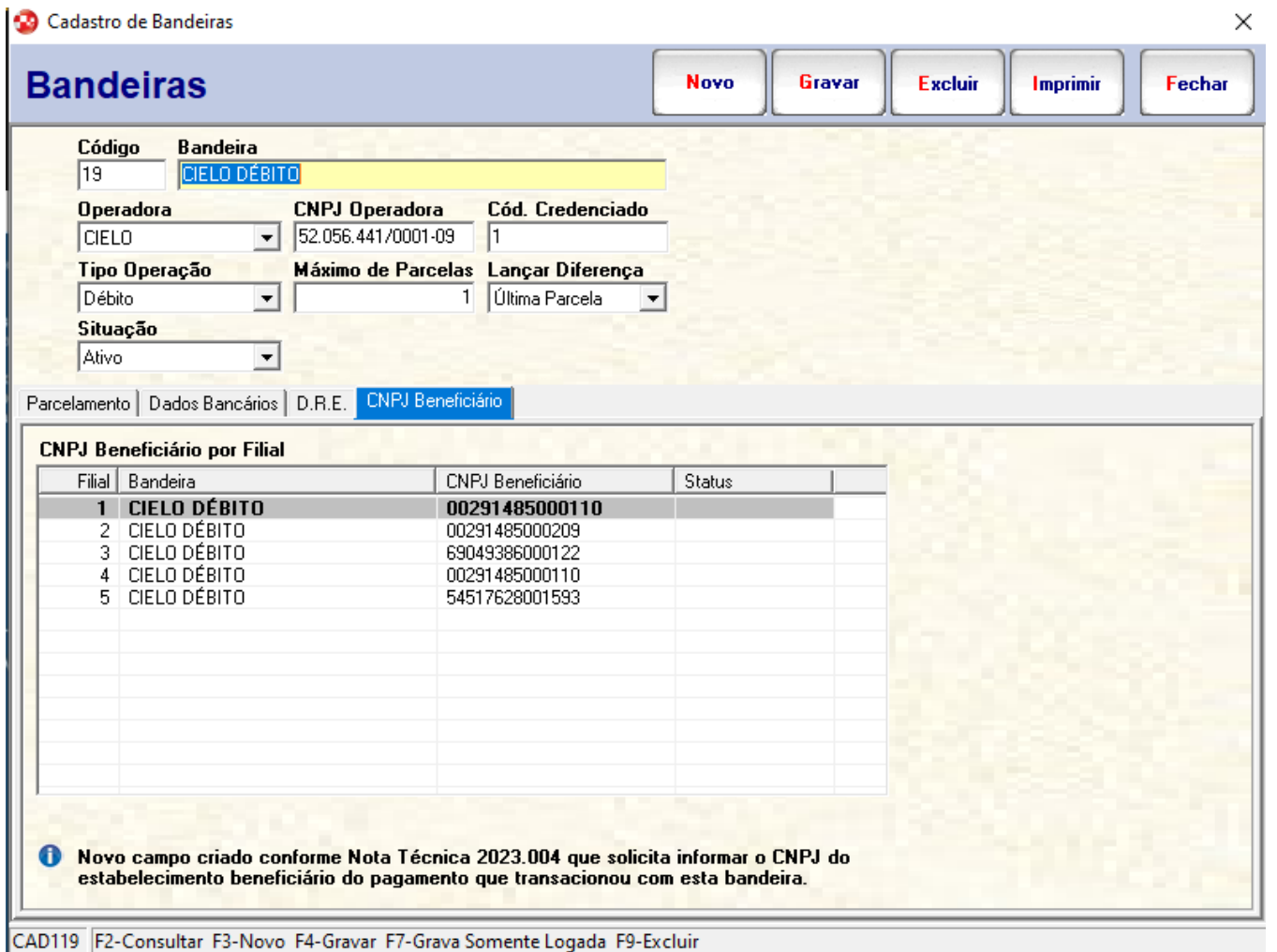

A nova aba **CNPJ Beneficiário**, foi criada para atender a **[Nota Técnica 2023.004](https://www.nfe.fazenda.gov.br/portal/listaConteudo.aspx?tipoConteudo=04BIflQt1aY=)**, que tornou obrigatório informar o CNPJ do estabelecimento beneficiário do pagamento que transacionou com esta bandeira, sendo apresentada as seguintes informações:

- Coluna **Filial:** Será apresentado todas as filiais do cliente ativa.
- Coluna **Bandeira:** Apresentará a bandeira que o cliente selecionou.
- Coluna **CNPJ Beneficiário**: Será apresentada os CNPJ das Filiais do cliente.
- Coluna **Status:** Conterá as opções informativas: Incluído, Novo cadastro, Alterado.
	- O Status será apresentado apenas quando estiver no modo edição, uma vez gravado o status será limpado pois a ideia não é manter um histórico e sim apenas apontar para o que foi editado.

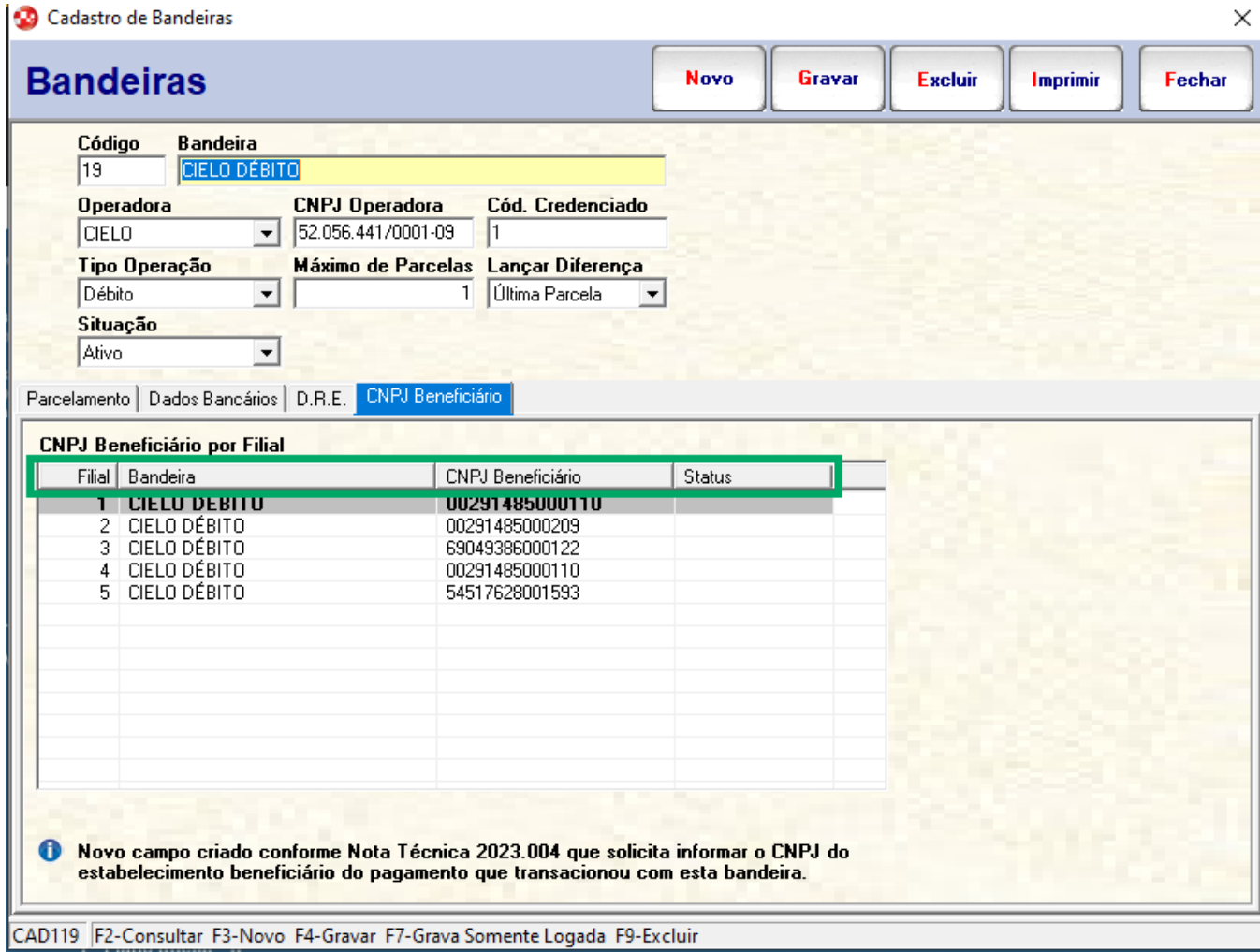

09 Figura - Cadastro de bandeiras aba CNPJ Beneficiário

### **2. Adicionando Nova bandeira**

Quando clicar duas vezes em qualquer filial será apresentada a tela para edição do CNPJ Beneficiário, onde apresentará a informação da Filial que estará desabilitada para a edição e a informação do CNPJ Beneficiário que poderá ser editado.

Quando alterado o campo **CNPJ Beneficiário** a coluna do status será atualizada com o que foi modificado.

| <b>Bandeiras</b>                                 |                                                           |                                     | Novo                                 | Gravar | Excluir<br>Imprimir<br>Fechar           |  |
|--------------------------------------------------|-----------------------------------------------------------|-------------------------------------|--------------------------------------|--------|-----------------------------------------|--|
| Código<br><b>Bandeira</b><br>CIELO DÉBITO<br>19  |                                                           |                                     |                                      |        |                                         |  |
| <b>Operadora</b><br>CIELO<br>$\overline{\nabla}$ | <b>CNPJ Operadora</b><br>52.056.441/0001-09               | Cód. Credenciado                    |                                      |        |                                         |  |
| Tipo Operação                                    |                                                           | Máximo de Parcelas Lançar Diferença | Gravando apenas nesta filial logada. |        |                                         |  |
| Débito                                           |                                                           | Última Parcela<br>11                |                                      |        | F7 p/ voltar a gravar em todas filiais. |  |
| Situação                                         |                                                           |                                     |                                      |        |                                         |  |
| Ativo                                            |                                                           |                                     |                                      |        |                                         |  |
|                                                  |                                                           |                                     |                                      |        |                                         |  |
|                                                  | Parcelamento   Dados Bancários   D.R.E. CNPJ Beneficiário |                                     |                                      |        |                                         |  |
| <b>CNPJ Beneficiário por Filial</b>              |                                                           |                                     |                                      |        |                                         |  |
| Filial Bandeira                                  |                                                           | CNPJ Beneficiário                   | Status                               |        | <b>CNPJ Beneficiário</b>                |  |
| <b>CIELO DÉBITO</b><br>1                         |                                                           | 00291485000110                      |                                      |        |                                         |  |
| 2 CIELO DÉBITO<br>CIELO DÉBITO<br>3.             |                                                           | 00291485000209                      |                                      |        | <b>Filial</b>                           |  |
| CIELO DÉBITO<br>4                                |                                                           | 69049386000122<br>00291485000110    |                                      |        |                                         |  |
| CIELO DÉBITO<br>5.                               |                                                           | 54517628001593                      |                                      |        | <b>CNPJ Beneficiário</b>                |  |
|                                                  |                                                           |                                     |                                      |        | 00291485000110                          |  |
|                                                  |                                                           |                                     |                                      |        |                                         |  |
|                                                  |                                                           |                                     |                                      |        | <b>Aplicar</b>                          |  |
|                                                  |                                                           |                                     |                                      |        |                                         |  |
|                                                  |                                                           |                                     |                                      |        |                                         |  |
|                                                  |                                                           |                                     |                                      |        |                                         |  |
|                                                  |                                                           |                                     |                                      |        |                                         |  |
|                                                  |                                                           |                                     |                                      |        |                                         |  |
|                                                  |                                                           |                                     |                                      |        |                                         |  |

CAD119 F2-Consultar F3-Novo F4-Gravar F7-Grava Somente Logada F9-Excluir

Figura 10 - Cadastro de bandeiras aba CNPJ Beneficiário

Quando for adicionado os dados de uma nova bandeira, apresentará o status **Novo Cadastro**, ao clicar em **Gravar** será replicado para todas as filiais com o **Status** de **Novo Cadastro**.

 $\odot$ 

- Para novos cadastros de Bandeira é obrigatório utilizar F7 para que seja replicado o novo cadastro para todas as filiais, caso contrário irá exibir a mensagem: **O cadastro de uma nova bandeira deve ser realizado para todas as filiais. Pressione F7 para continuar**.
- O CNPJ Beneficiário vai ser lançado para todas as filiais quando estiver utilizando F7.
- Caso seja informado um CNPJ inválido, não será permitido gravar o cadastro informando a seguinte mensagem: **O CNPJ XXXXXXXXXXXXXX está inválido. Filial: X.**

Ao realizar uma **Venda NFC-e** e o meio de pagamento for Cartão no XML da nota será apresentado o CNPJ do Beneficiário.

A informação do CNPJ do Beneficiário será apresentada no XML após dia 01/07/2024 que entra em vigor a **[Nota Técnica 2023.0004\\_v1.11](https://www.nfe.fazenda.gov.br/portal/listaConteudo.aspx?tipoConteudo=04BIflQt1aY=)**.

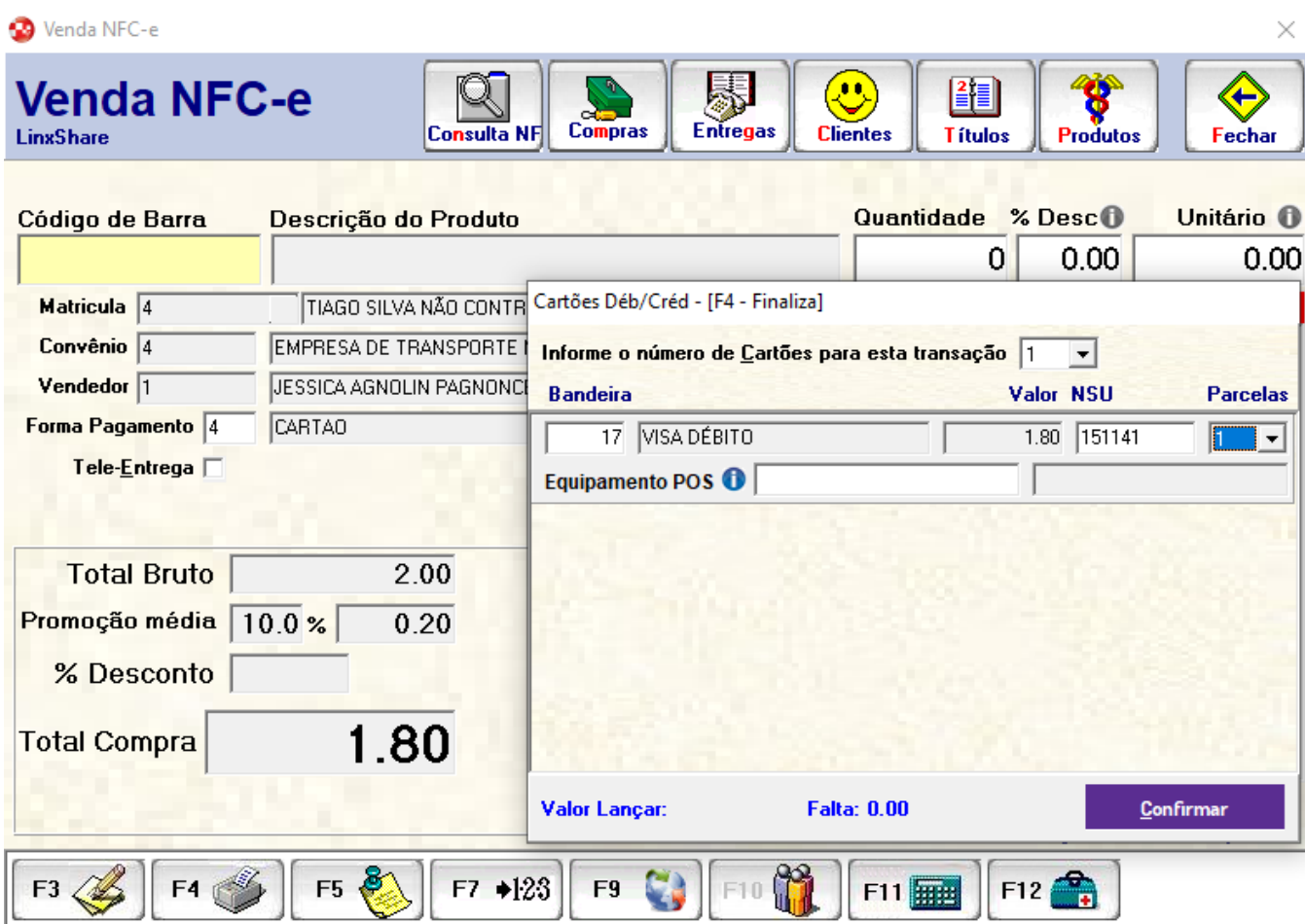

#### Figura 11 - Venda NFC-e com pagamento em Cartão

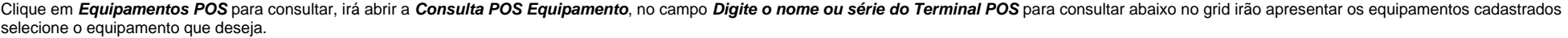

Quando estiver no campo **Equipamento POS** pode digitar o nome do POS ou pressionando F2 para buscar.  $\odot$ 

No F2 serão apresentando apenas equipamentos POS, os equipamentos cadastro como PINPAD não serão exibidos.

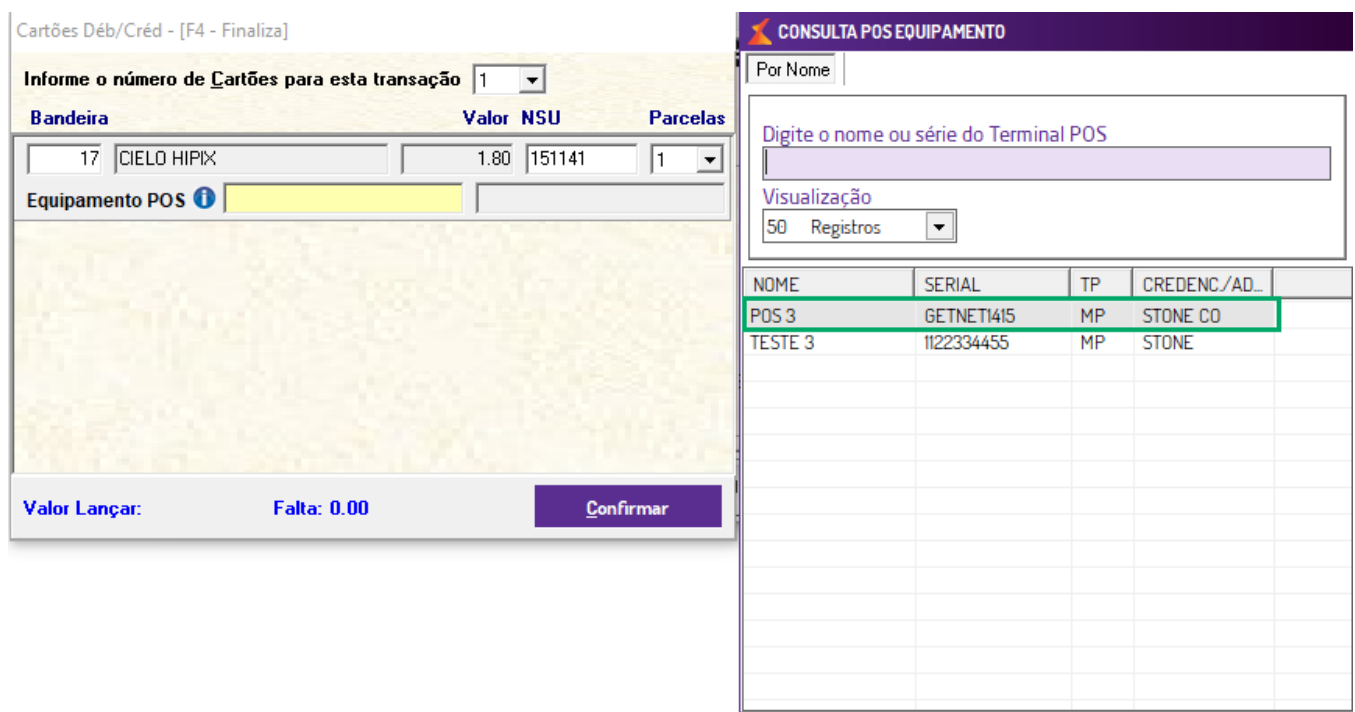

Figura 12 - Consulta POS equipamento.

Após selecionado o equipamento POS será retornado para a tela de **Cartões Déb/Créd**.

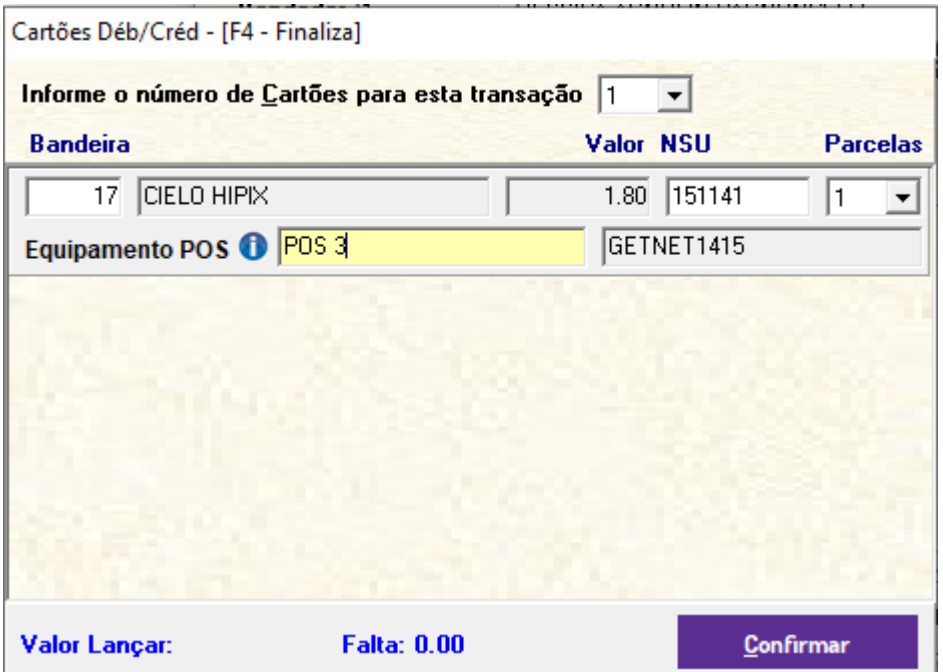

Figura 13 - Consulta POS equipamento.

### Grupo YA Informações de Pagamento - TAG IDTERMPAG

Na Nota Técnica foram adicionados novos campos ao "Grupo YA. Informações de Pagamento" sendo o campo do Identificador do terminal de pagamento (idTermPag) para fins de integração do pagamento com a emissão do documento fiscal eletrônico.

Essa informação esta dentro do grupo CARD responsável pelo Grupo de Cartões, PIX, Boletos e outros Pagamentos Eletrônicos, ou seja, Cartões Crédito/Débito (POS ou TEF) e o PIX por meio do POS Conect.

### **1.Cadastro das maquinas do POS**

O cadastro das máquinas do POS no Softpharma será realizado acessando:

Parâmetros > Impressoras térmicas para NFC-e/S@T e NFS-e (PAR143) > aba POS > subaba Ativo

Como padrão na aba **POS** abrirá a subaba **Ativos**, onde apresentará no grid as seguintes informações nas colunas: Filial, Serial, Tipo, Nome, Credenciadora/Adquirente, Terminal, Usuário e Data/Hora.(i)

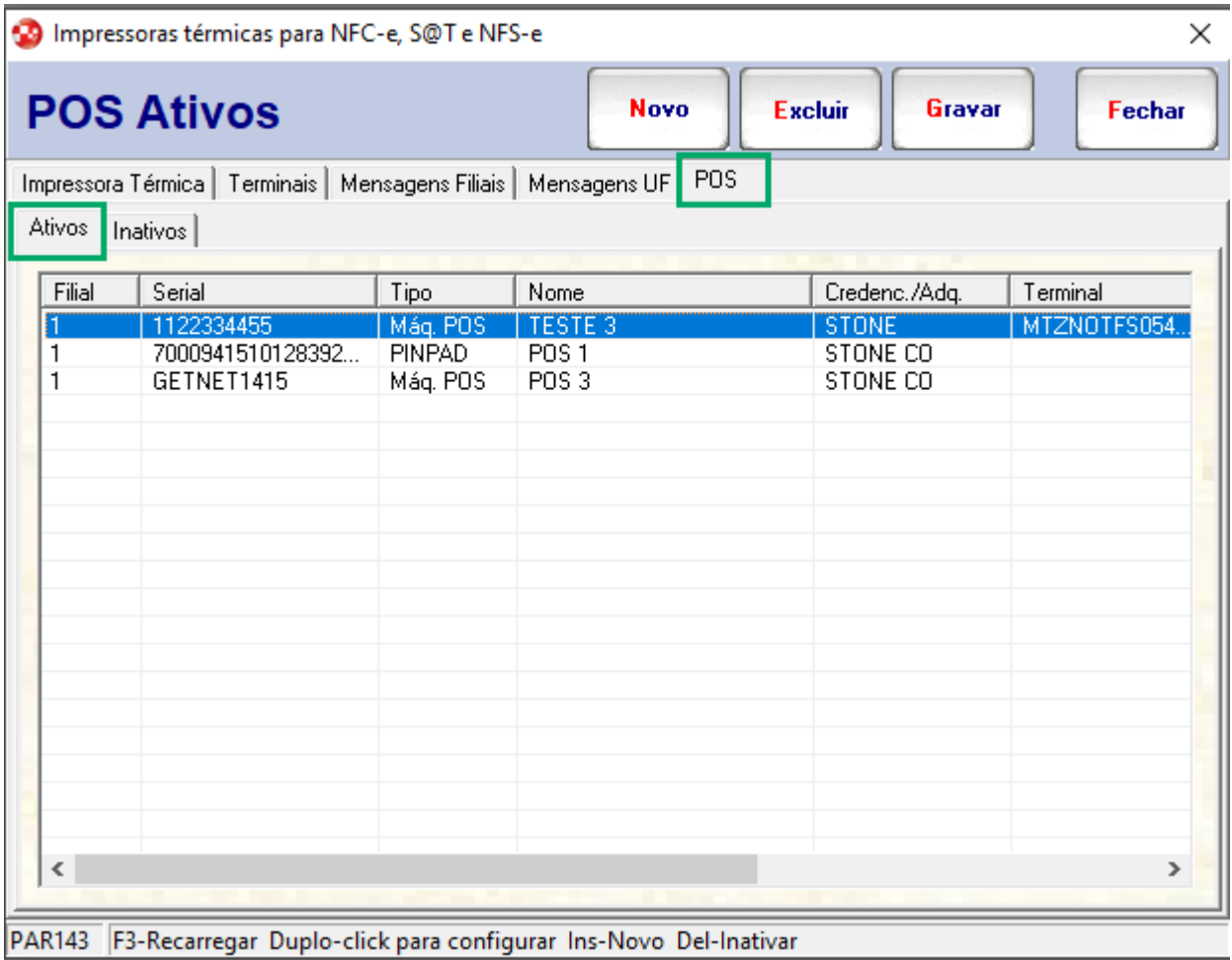

Figura 14 - Impressoras térmicas para NFC–e, S@t e NFS-e aba POS subaba Ativos.

Ao clicar em **Novo** será exibida o **Cadastro POS**, com os seguintes campos para serem informados:

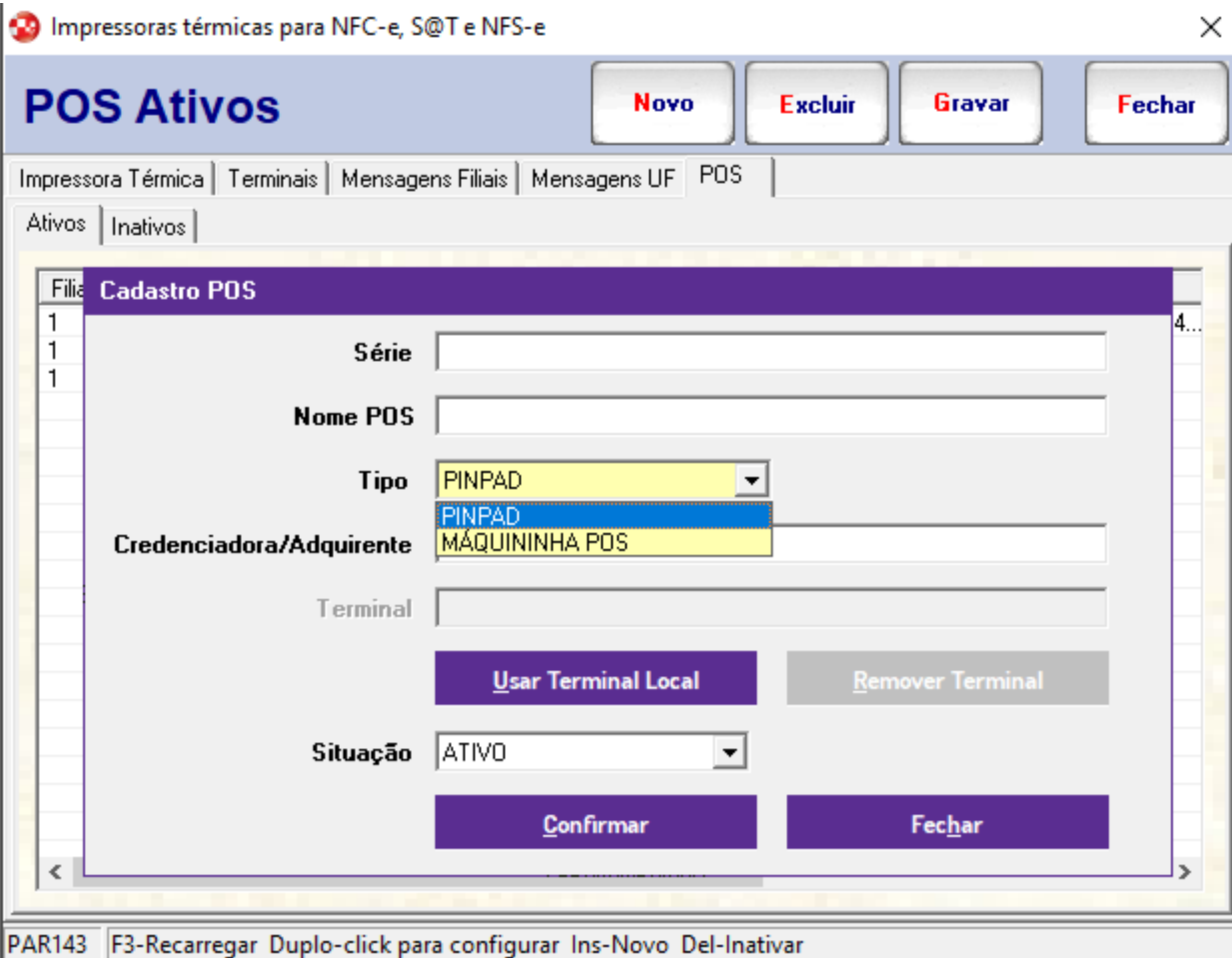

Figura 15 - Cadastro POS.

- Informe a **Série** do equipamento. Exemplo:. GETNET1415 / STONE 1214.
- Informe o **Nome POS** que deseja dar a maquininha. Exemplo:. POS 1/ STONE POS 1214.
- No campo **Tipo** selecione o máquina **PinPad** é integrado o cliente e a maquininha ou **POS** convencional.
- Pode ser informado a **Credenciadora/Adquirente** que pertence o POS que está cadastrado. Exemplo:. Stone CO.
- O campo **Terminal**, estará desabilitado e ao clicar em **Usar terminal local** será preenchido automaticamente com o nome da maquininha. Exemplo:. **CASNOTFS044338**
- O botão **Remover Terminal** será utilizado para remover o terminal selecionado.
- No campo **Situação** estará disponível selecionar **Ativo** e **Inativo** para os casos que deseje inativar aquele POS.
- Ao clicar no botão **Confirmar** as opções acima vão ser gravas no grid.
- Para fechar a tela de **Cadastro do POS** clique em **Fechar** ou pressione ESC.

Se for cadastrado **Serie** incorreto e este terminal não tenha nenhuma movimentação registrada para o equipamento será possível editar o campo **Serie**. ⋒

Caso tenha alguma movimentação registrada para o equipamento, ao abrir o cadastro de POS não será possível editar o campo Série, podendo apenas Inativar o cadastro de POS através do campo Situação e realizar um novo cadastro corretamente.

Caso o cliente efetue o pagamento com 2 ou 3 cartões diferentes será habilitado os campos serie/nome do POS para que seja informado o equipamento da segunda bandeira. Neste momento não será obrigatório a informação da serie do equipamento POS para não travar venda contudo pode ocorrer risco da UF rejeitar.

### **2. IDENTIFICAÇÃO DOS TERMINAIS COM QRLINX**

Para identificação dos terminais com o QRLINX, acesse:

Lançamento > Contas a Receber > Gerenciador do QRLinx (CAR310) > aba Terminais > coluna Descrição

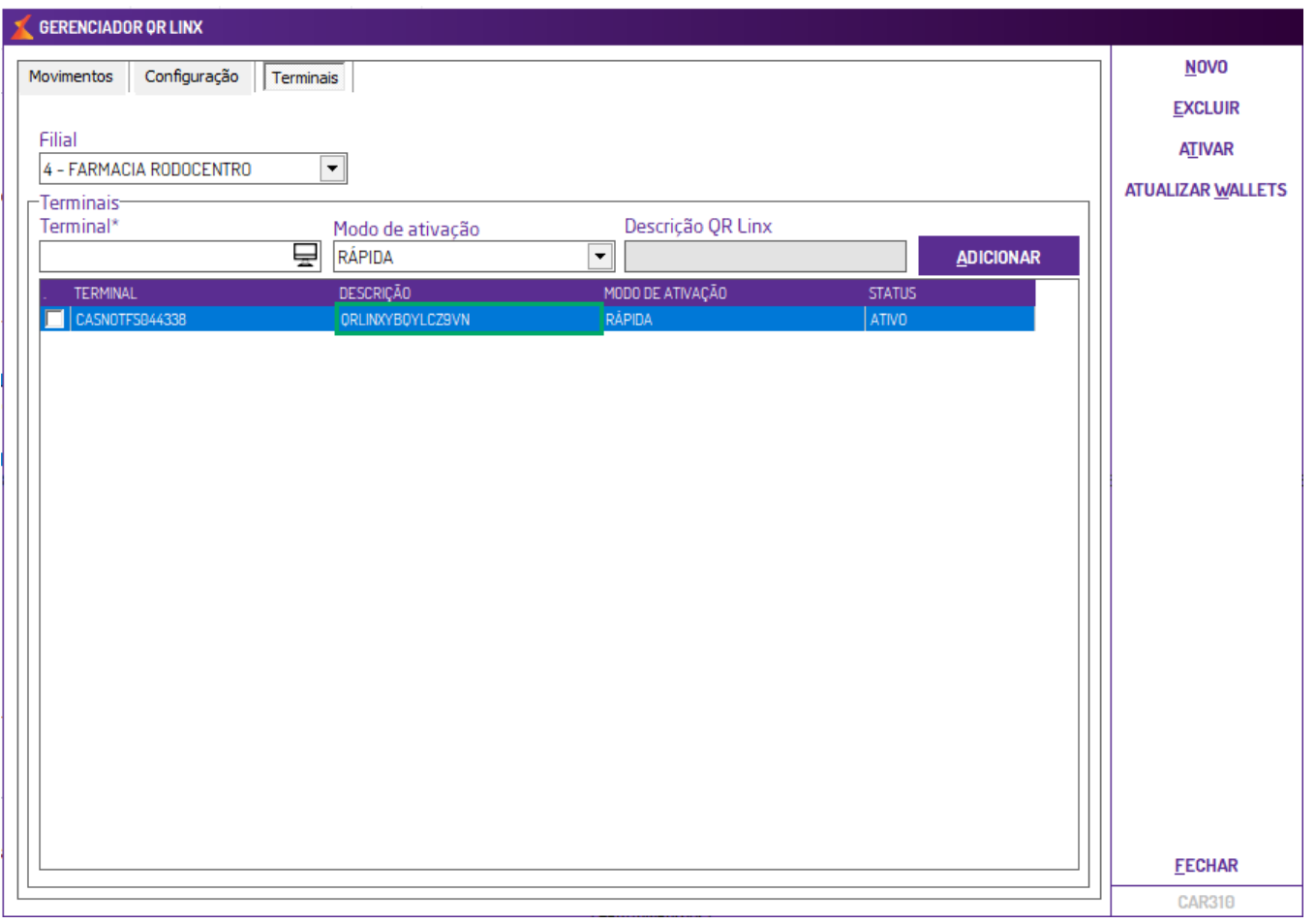

Figura 16 - Cadastro POS.

## **3. IDENTIFICAÇÃO DOS TERMINAIS COM POS CONECT**

Para realizar a configuração do POS Conect, acesse:

Parâmetro> Configuração Integração > procurar por POS CONECT.

Na configuração do POS Connect (Integrado) temos o campo **Número de Série** do equipamento que será adicionado.

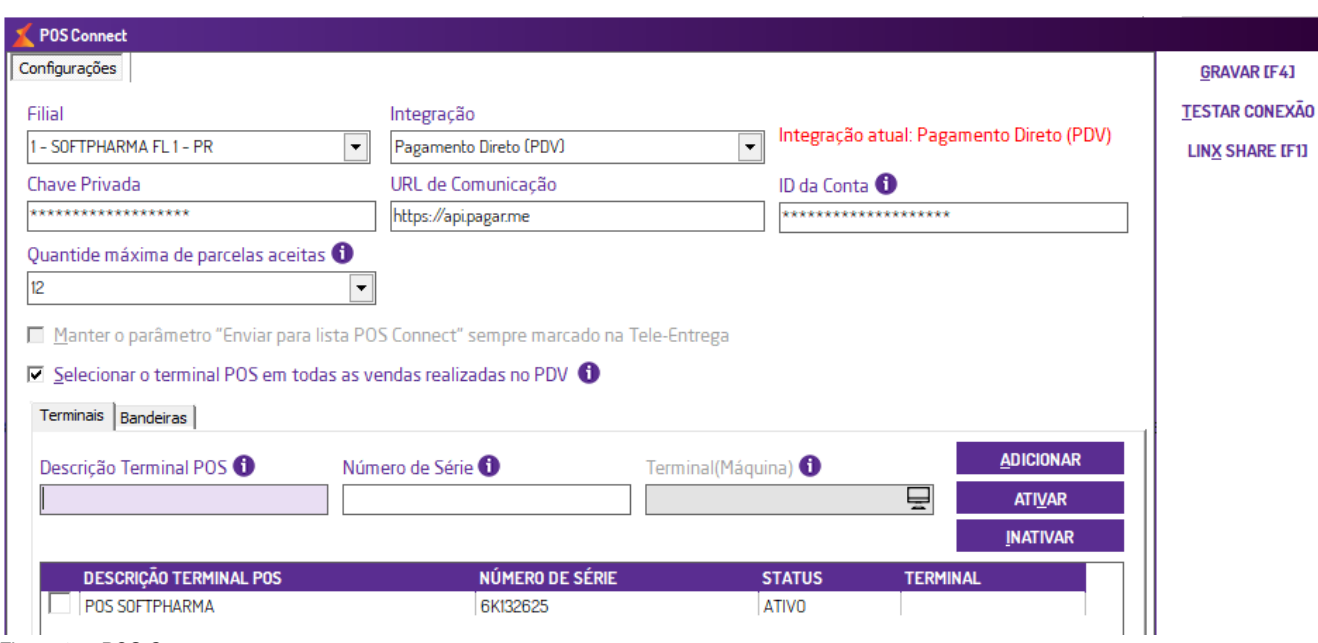

Figura 17 - POS Connect.

No momento da venda quando configurado as devidas informações do POS vinculando ao ir ao campo **Forma de Pagamento** irá abrir a tela para que **Selecione opções** disponíveis para seleção **TEF Somente Controle** que é o nosso POS Simples e o **TEF POS Connect**.

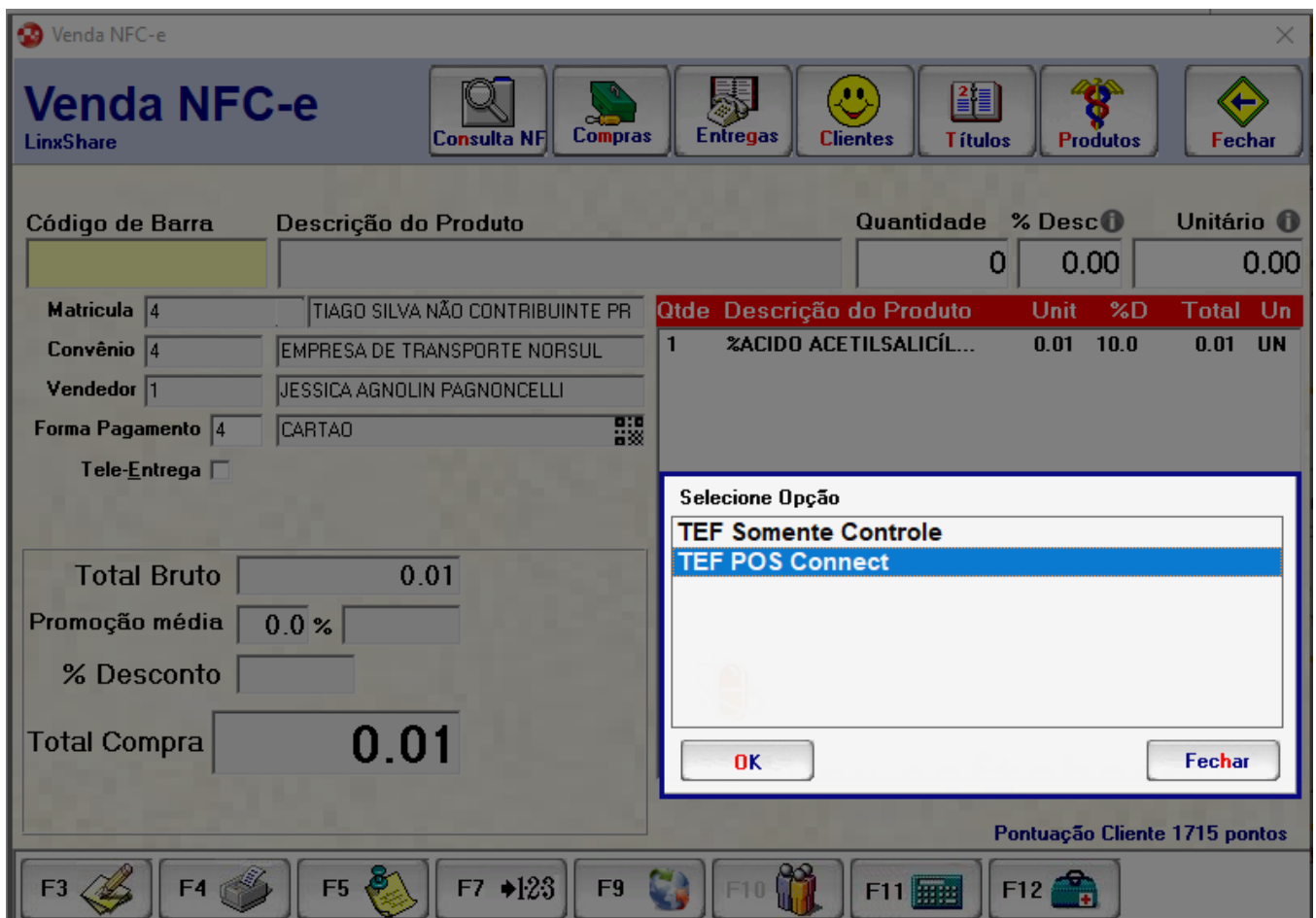

Figura 18 - Venda NFC-e selecione a forma de pagamento.

Quando selecionado o POS CONNECT será apresentado a tela dos terminais configurados. No momento da emissão o XML apresenta o campo de Identificador do terminal de pagamento (idTermPag) e a série do equipamento selecionado. Selecionar a operação e demais informações e clicar em enviar.

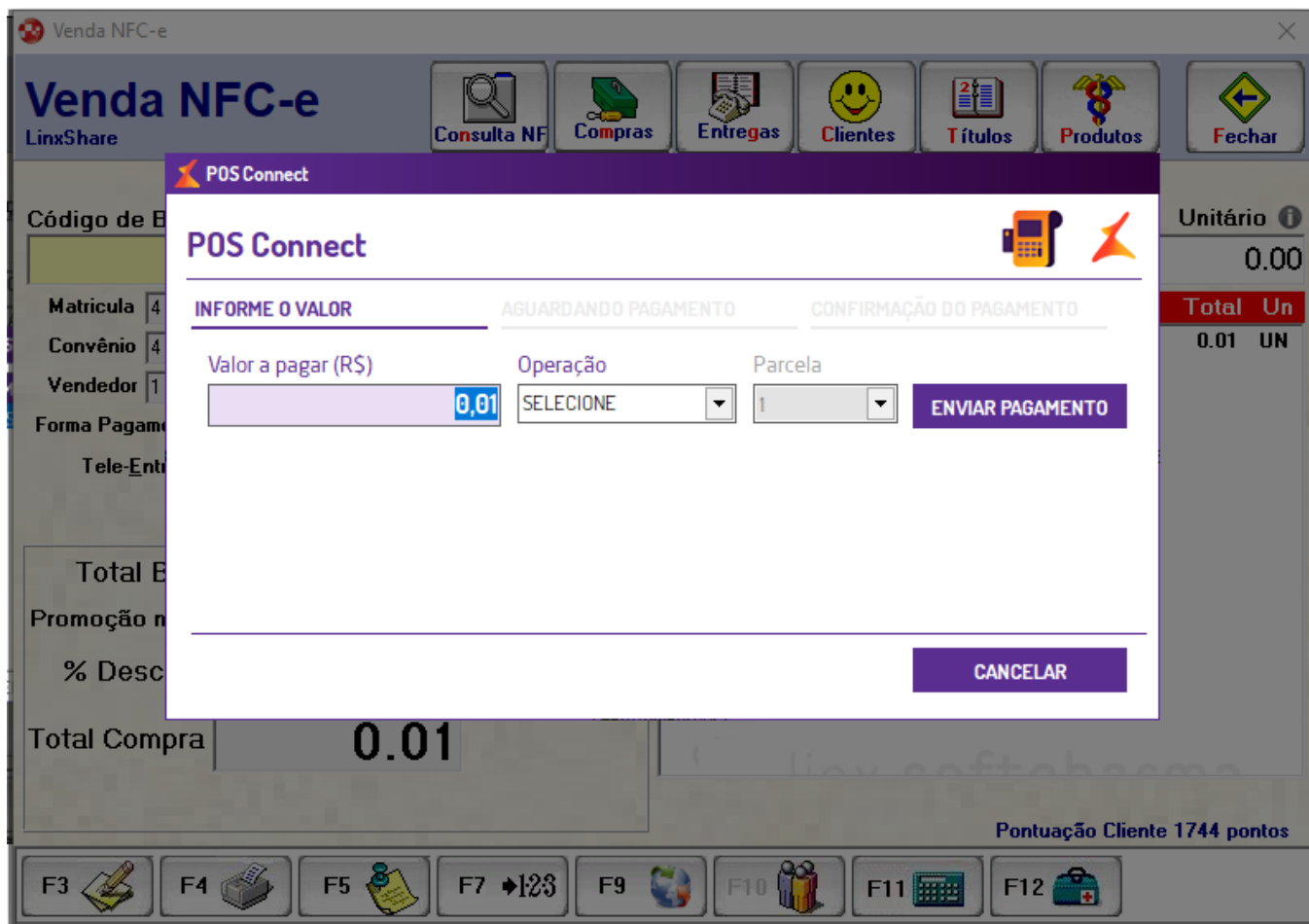

Figura 19 - POS Connect.

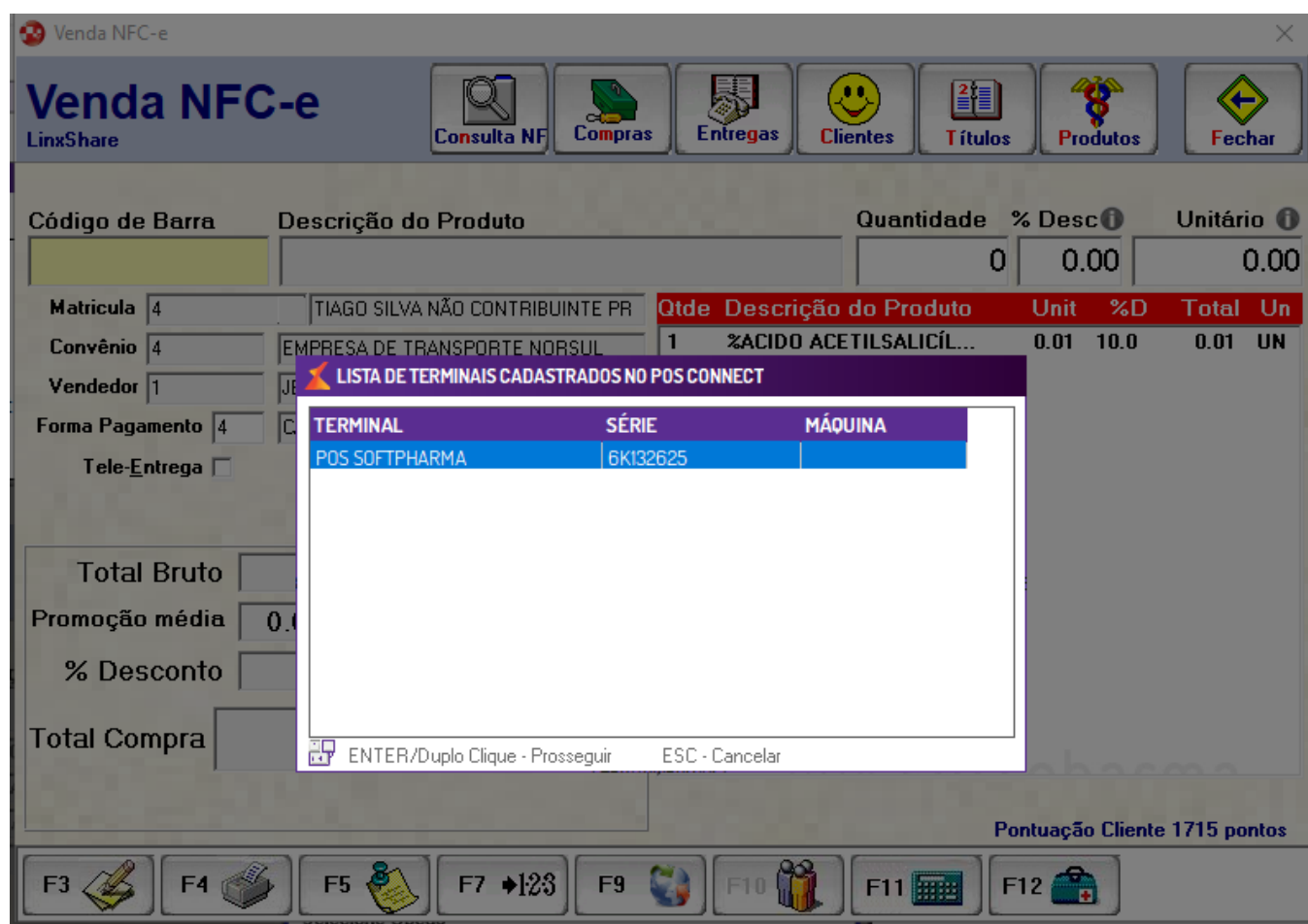

Figura 20 - Lista de terminais cadastrados no POS Connect.

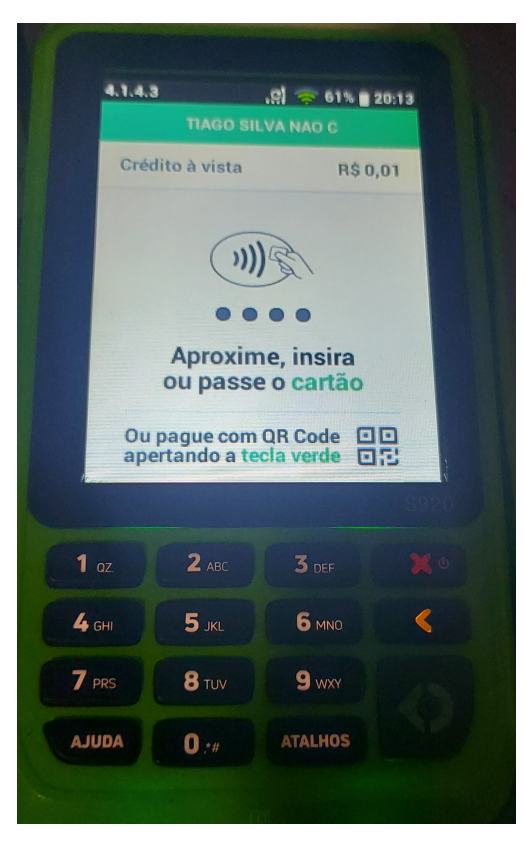

Figura 21 - Finalizando com o pagamento.

Depois o pagamento é enviado a máquina e processado corretamente.

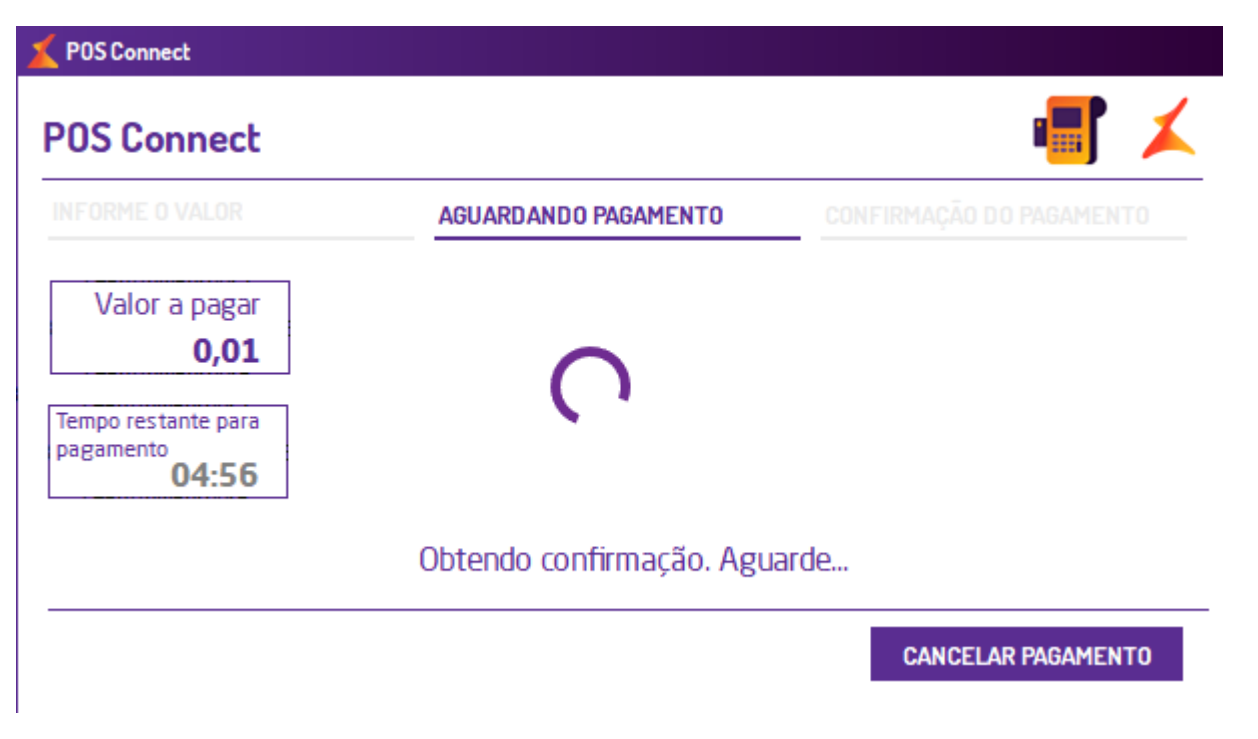

Figura 22 - Finalizando com o pagamento.

Ao finalizar a venda será emitido o cupom com a informação do Identificador do terminal de pagamento (idTermPag) e Número de autorização da operação com cartões, PIX (cAut). **boletos e outros pagamentos eletrônico**

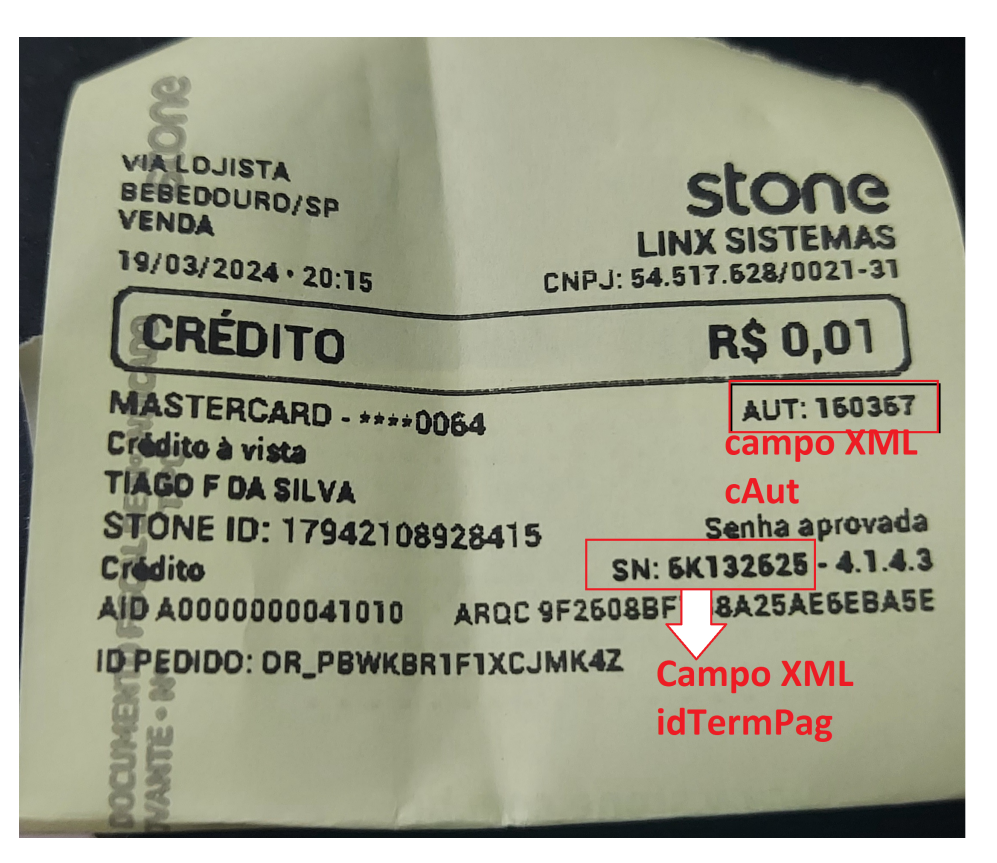

Figura 23 - Documento de impressão na máquina POS Conect.

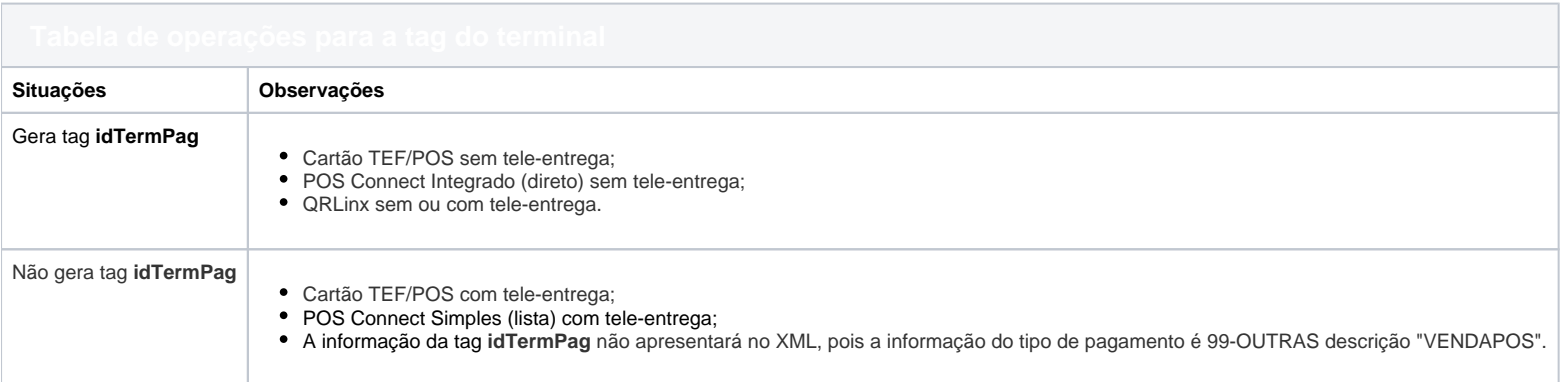

# Grupo Z. Informações Adicionais da NF-e

No "Grupo Z. Informações Adicionais da NF-e", foram adicionadas novas opções para identificar procedimentos, benefícios e regimes concedidos no âmbito do CONFAZ.

### **1. Configuração tributária - Informações complementares**

Acessando Parâmetros > Configuração Tributária (PAR113) > aba Inf. Complementares > subaba Cadastro

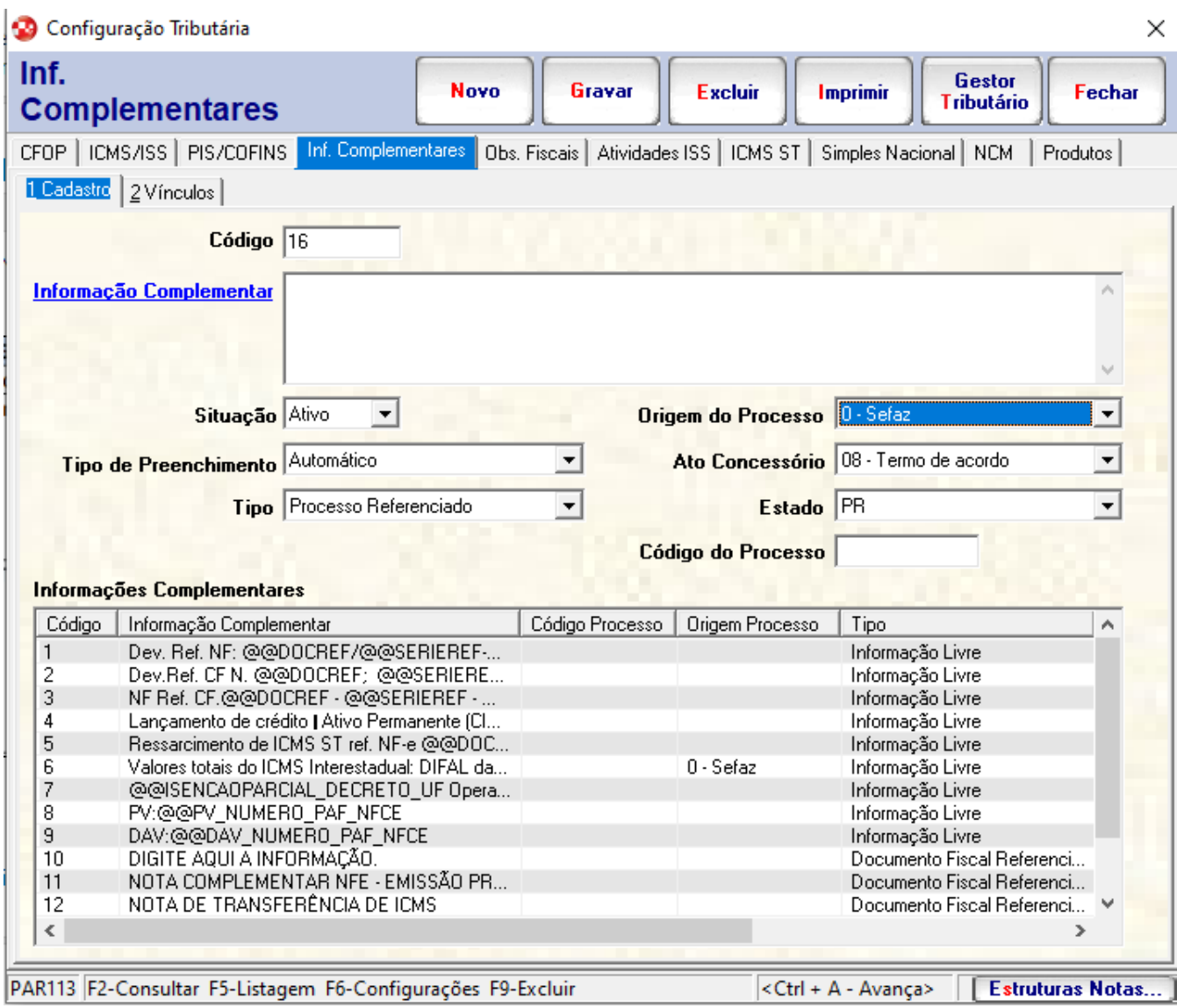

Figura 24 - Inf. Complementares.

Foram adicionados os itens para seleção:

4 - CONFAZ;

14 - Ajustes SINIEF;

15 - Convênio ICMS;

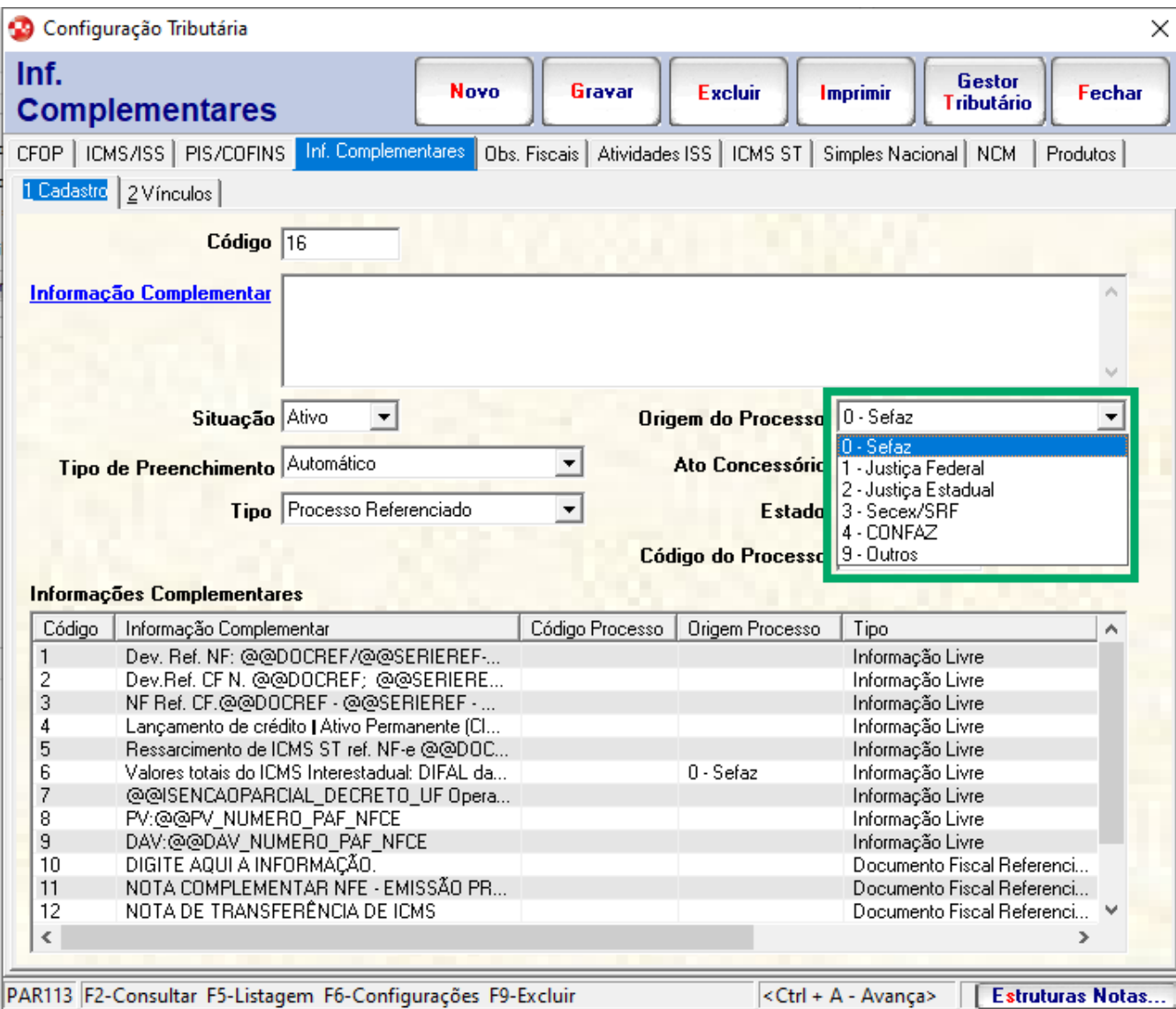

Figura 25 - Inf. Complementares campo Origem do Processo.

No campo **Ato concessório** selecione o item **14 - Ajuste SINIEF** e **15 - Convênio ICMS**.

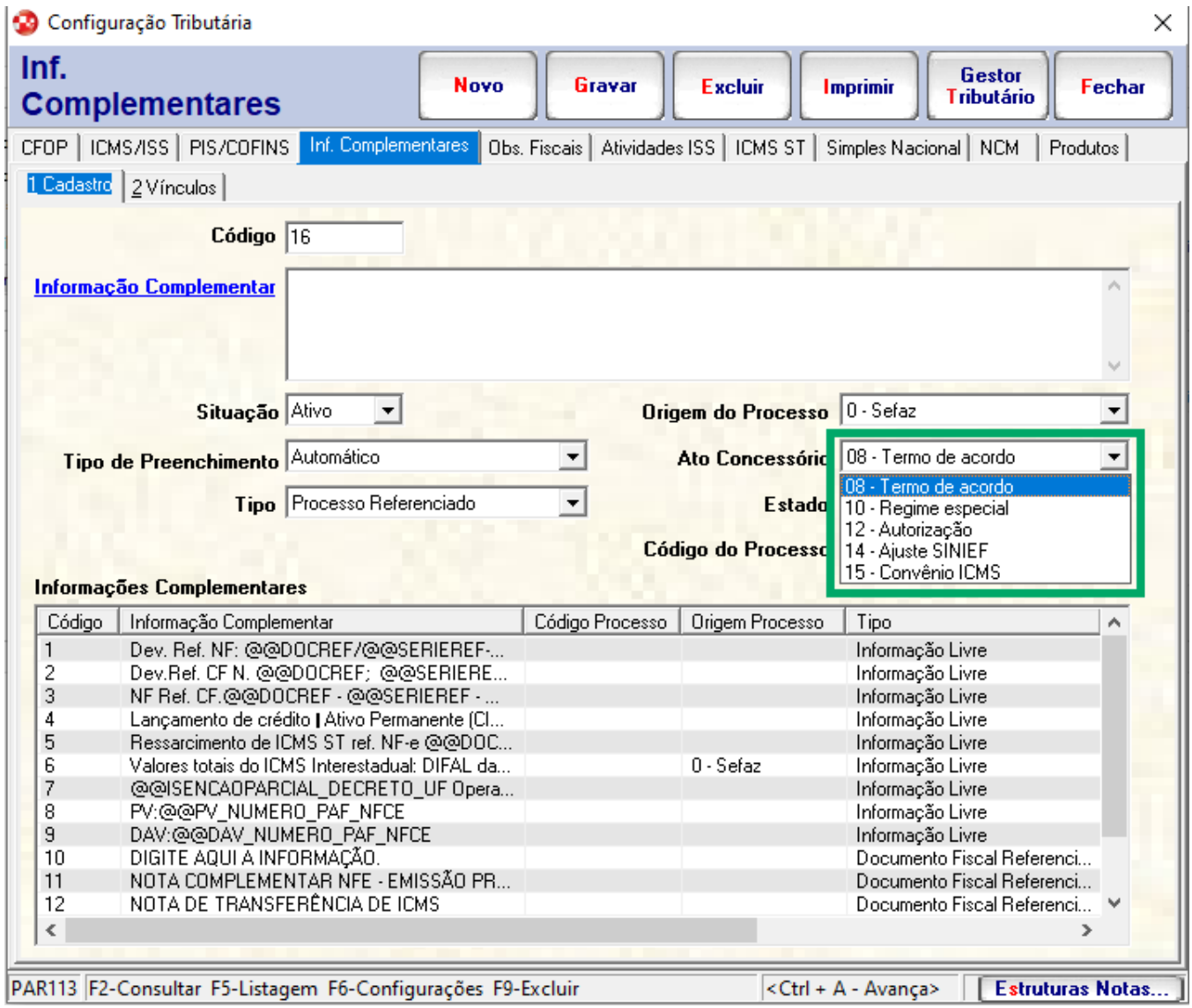

Figura 26 - Inf. Complementares campo Ato Concessório.